# **LESTING Shared Binarynights**  $\textcircled{\scriptsize{}}$ **Office** ≜ 检  $\circledR$ **Favorites**  $\circledR$ C iCloud Drive  $\circledR$ **EX** Dropbox 检 检 **Applications** 检 **Desktop** 检 Documents 检  $\circledast$ **Downloads** 检 **TOT** Pictures  $\circledast$ **Work**  $\circledR$ 检 **SFTP Server a** Amazon S3

ad

CO

in

ac

bl

 $cc$ 

CO

 $cr$ 

in

lin

lo

lo

m

se

siç

tra

xn

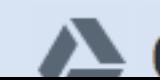

**△ Google Drive** 

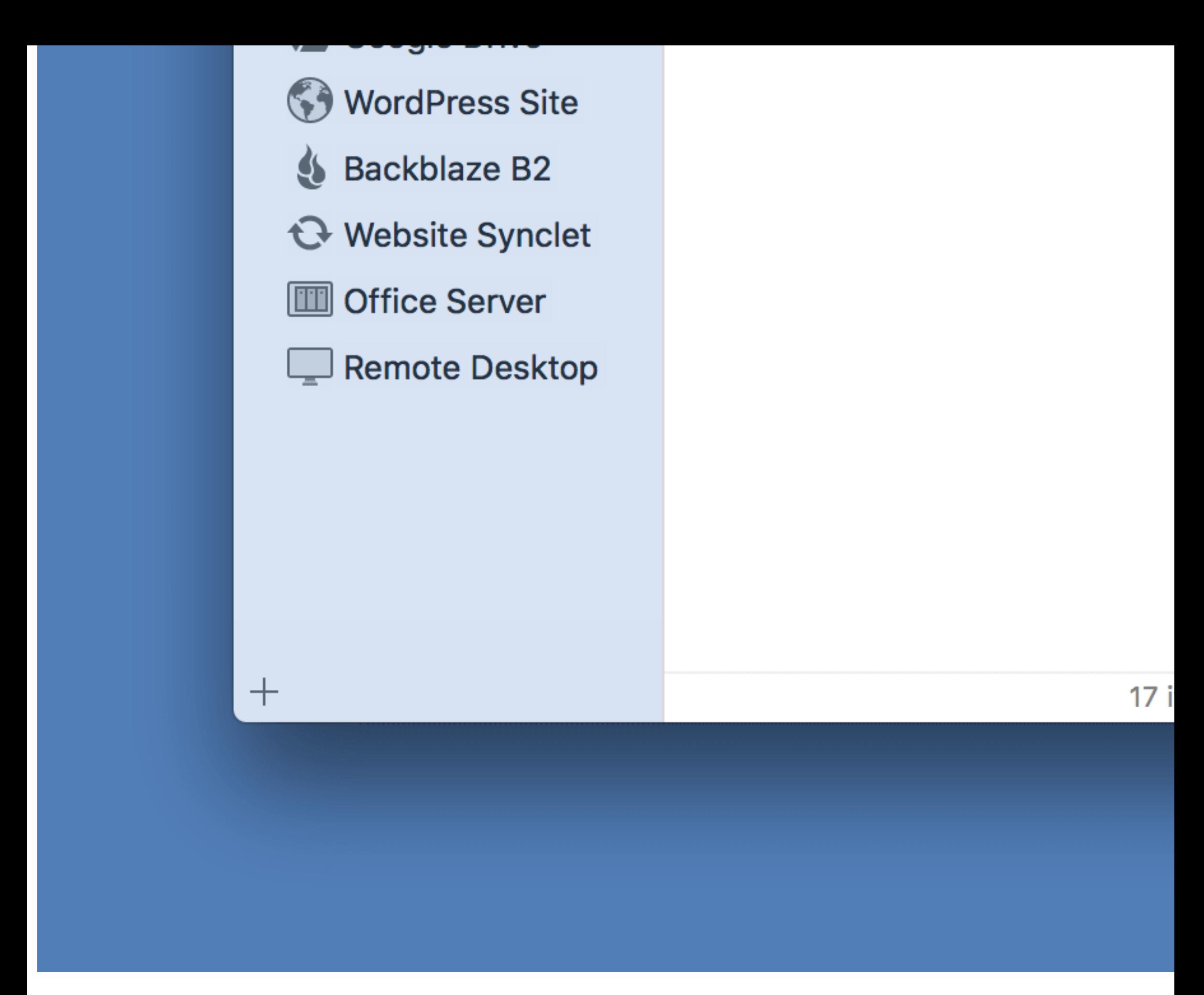

Using ForkLift will come very easily. If you are used to Finder, everything will look familiar, and all the extra functionality will work as you expect it. ForkLift's user interface has got highly modular by now. You can have it anyways, from a minimal single pane look to the pedal-to-the-metal 3 ton engineering monster it can become, depending on what you need at the moment.

# **Main Panes**

The main panes display the item lists for your current location. You can always see your current location in the path bar sitting on top of each main pane. When both panes are visible, the active pane is shown by a blue highlighted path bar. The color of the path bar and the

selection can be changed at System Preferences > General > Highlight color.

# **Path Bar**

The path bar is displayed at the top of each main pane and shows the path of your current location. You can click the items in the bar to quickly navigate up in your filesystem. The path bar also supports drag and drop.

# johnappleseed > Documents > Work > Website Backup

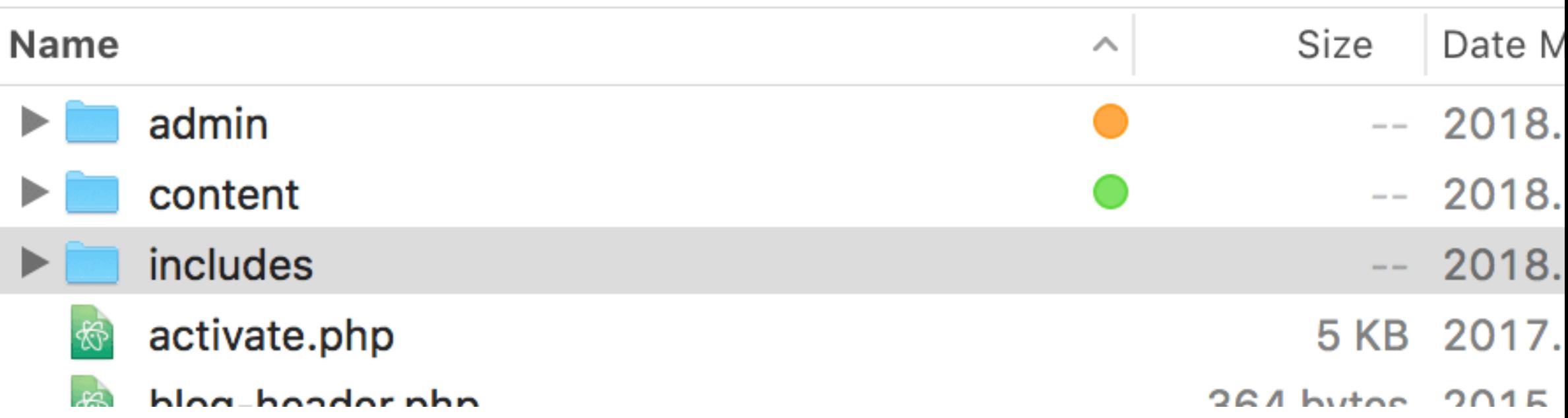

#### **Show Devices**

Click on the icon in the path bar or use the Control-D shortcut to list connected devices and servers.

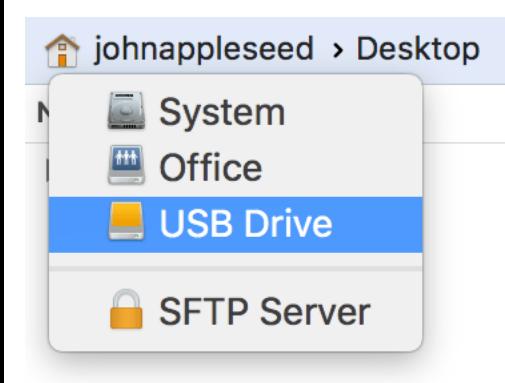

### **View Modes**

There are three ways to view items in Forklift: as icons, as a list, or in columns. To choose a view, use the View buttons in the toolbar or the View menu. In dual pane mode, you can split panes vertically or horizontally.

# **View Options**

There are a number of options you can use to customize the main panes to your preferences. Some affect only the appearance of the file list, others define behaviors and can also affect performance. Most visual elements are set in the view options panel, accessed from the right-click context menu of the pane itself, or from View > Show View Options (Command-J).

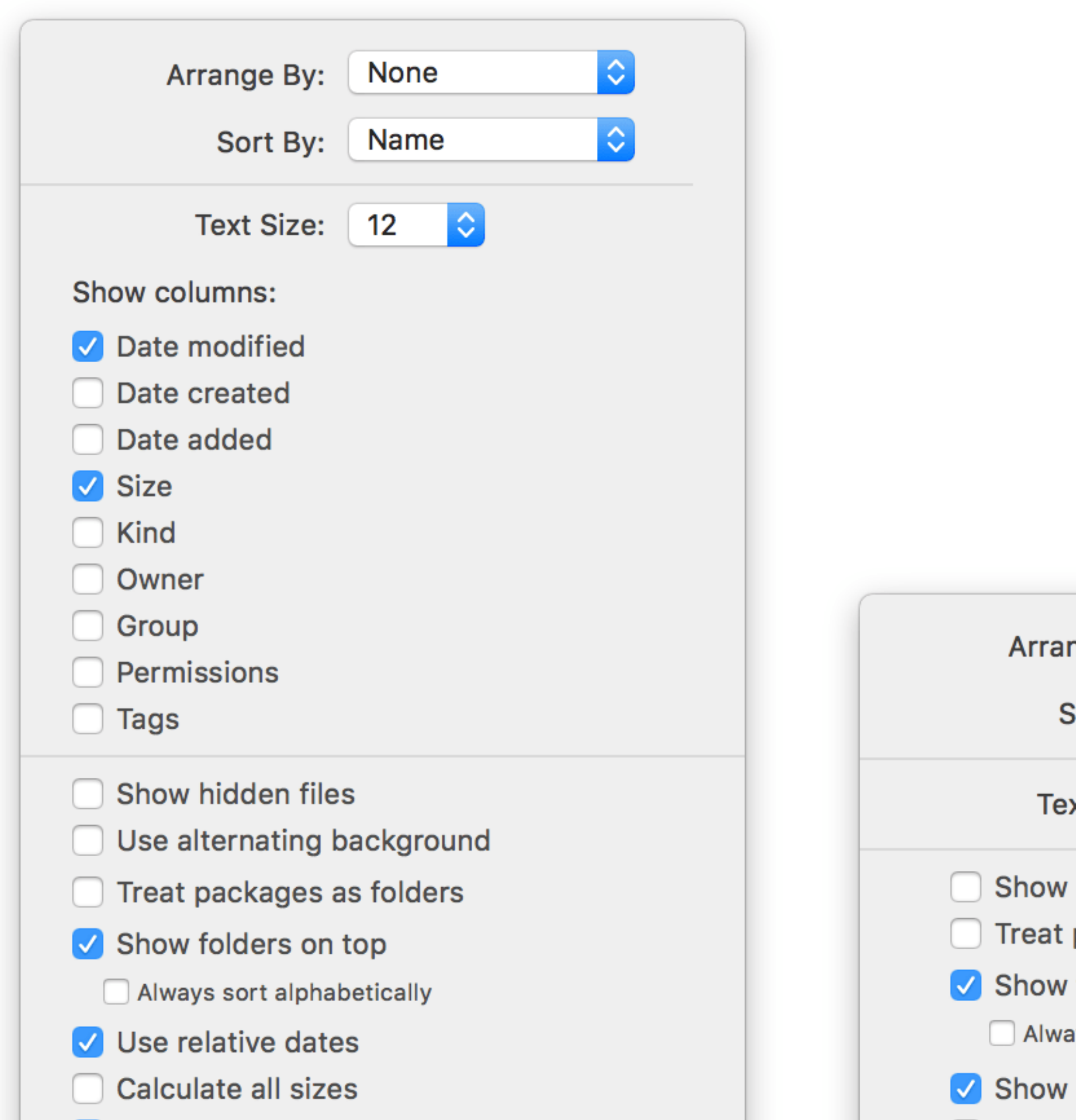

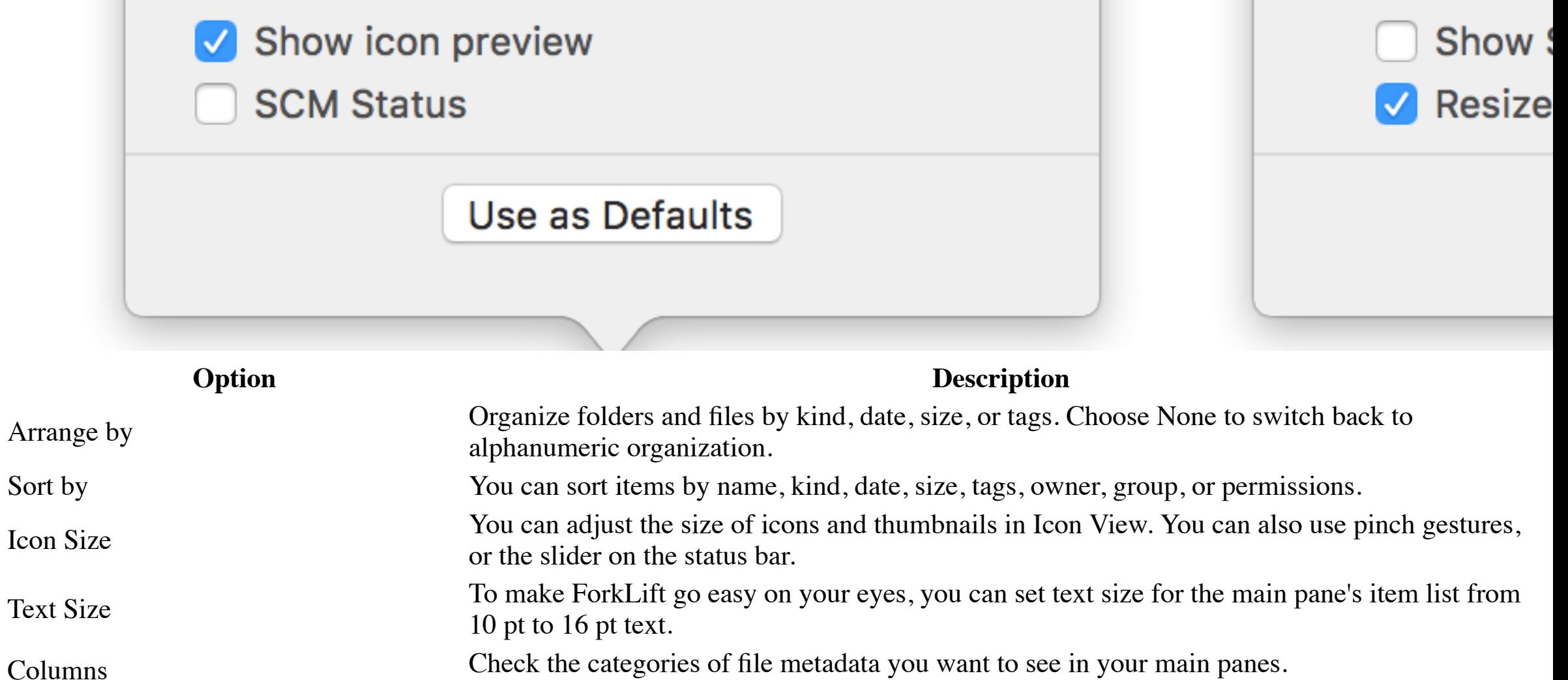

Show hidden files This option enables you to see system folders and files (e.g.: .DS\_Store files) in the item list.

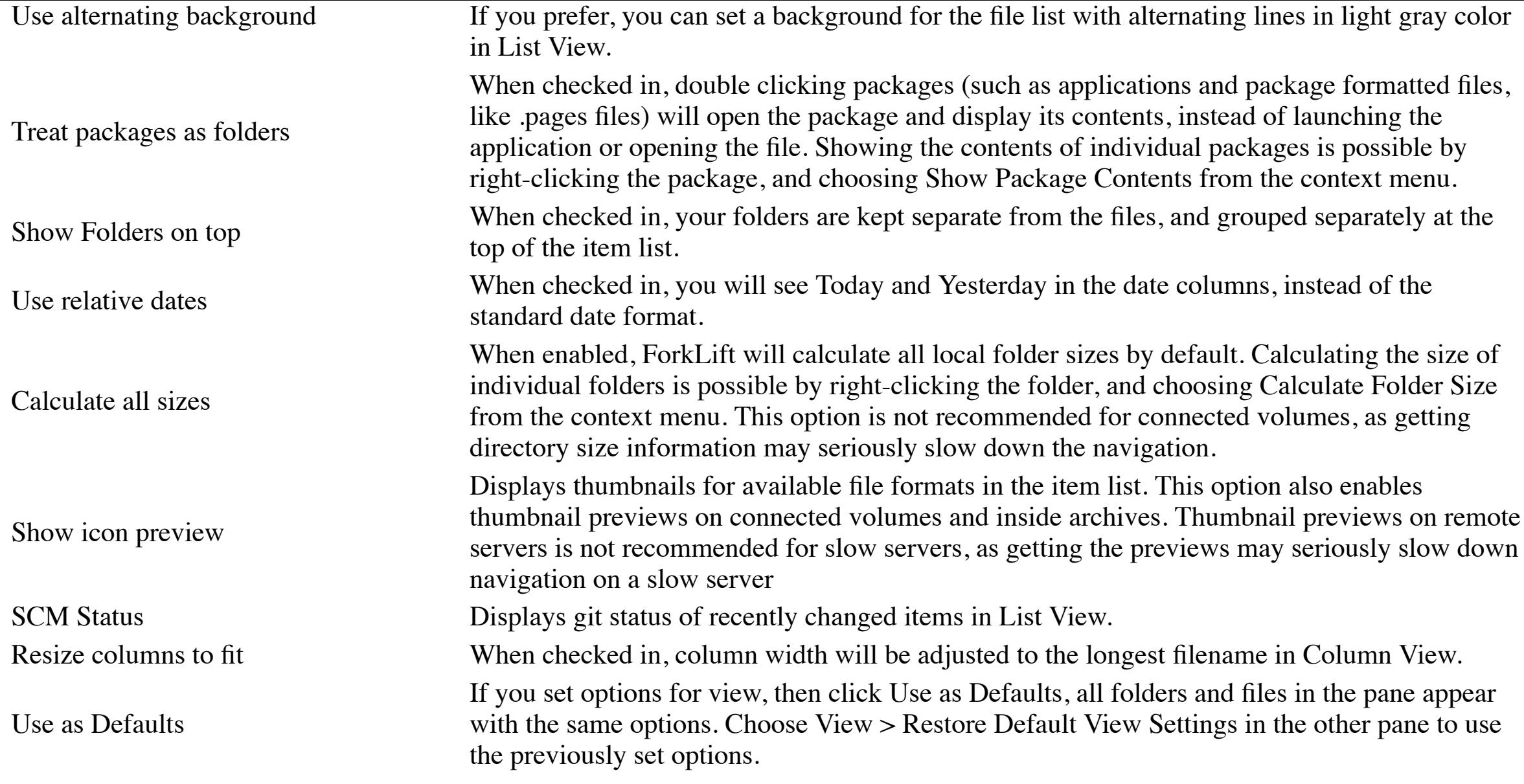

# **Sidebar**

ForkLift has a sidebar with items you frequently use, including drives, folders, and remote connections. Click any of these items to open the volume in the active pane. To create a favorite item or a favorite group, click on the plus button at the bottom of the sidebar. You can add other folders by dragging them into the Favorites group. You can also add files, applications, and smart folders to sidebar.

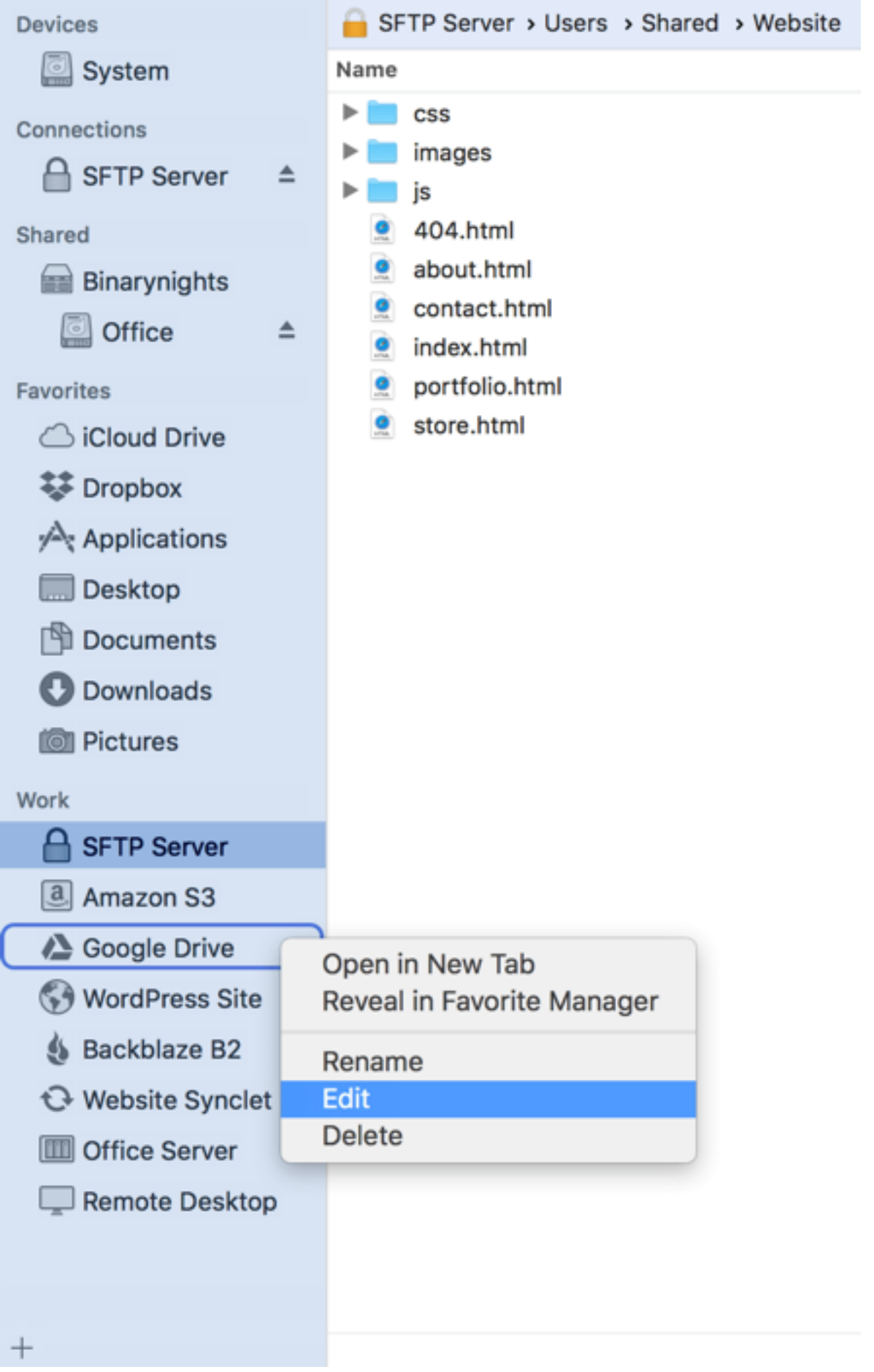

Drag a favorite item to the desired location to rearrange it. You can also rearrange a sidebar group by dragging its title close to the left

side of the sidebar.

Free space info of devices are displayed by default. To hide device info, choose Hide Device Info from View menu.

# **Toolbar**

You can find toolbar icons for most frequent operations and tools, and arrange them as you like. Right-click the toolbar or go to View > Customize Toolbar... in the menu. Enable Title bar in View menu to display icon and text in the Toolbar.

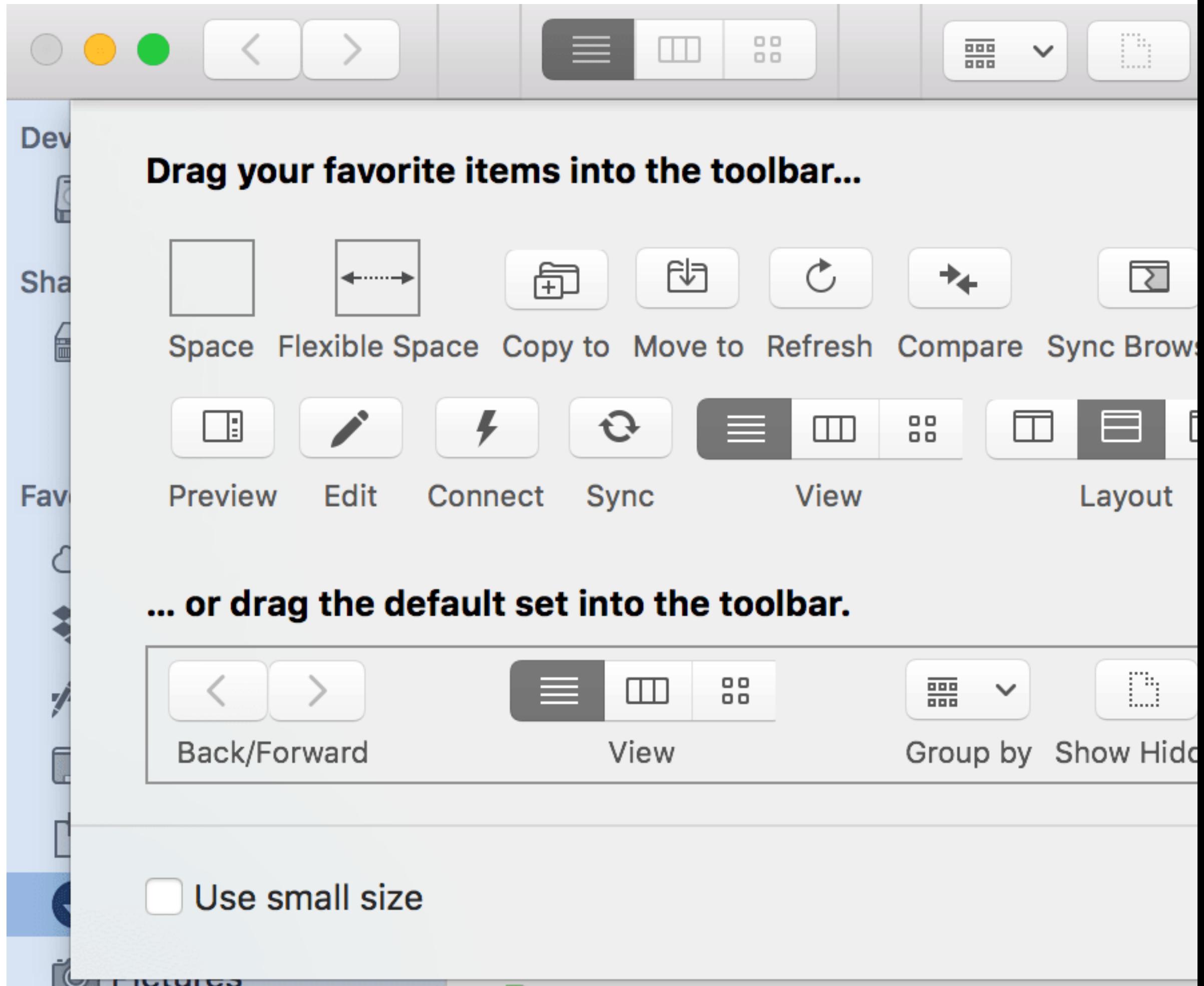

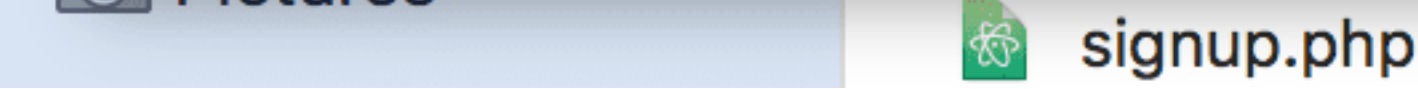

With Activities you can keep your transfers organized, reorder transfers and even pause them. To display activities queue, choose View > Show Activities or click on its toolbar button. For each item that is in the process of being copied the size of the item, the amount already copied, the transfer rate and a progress bar are displayed for information.

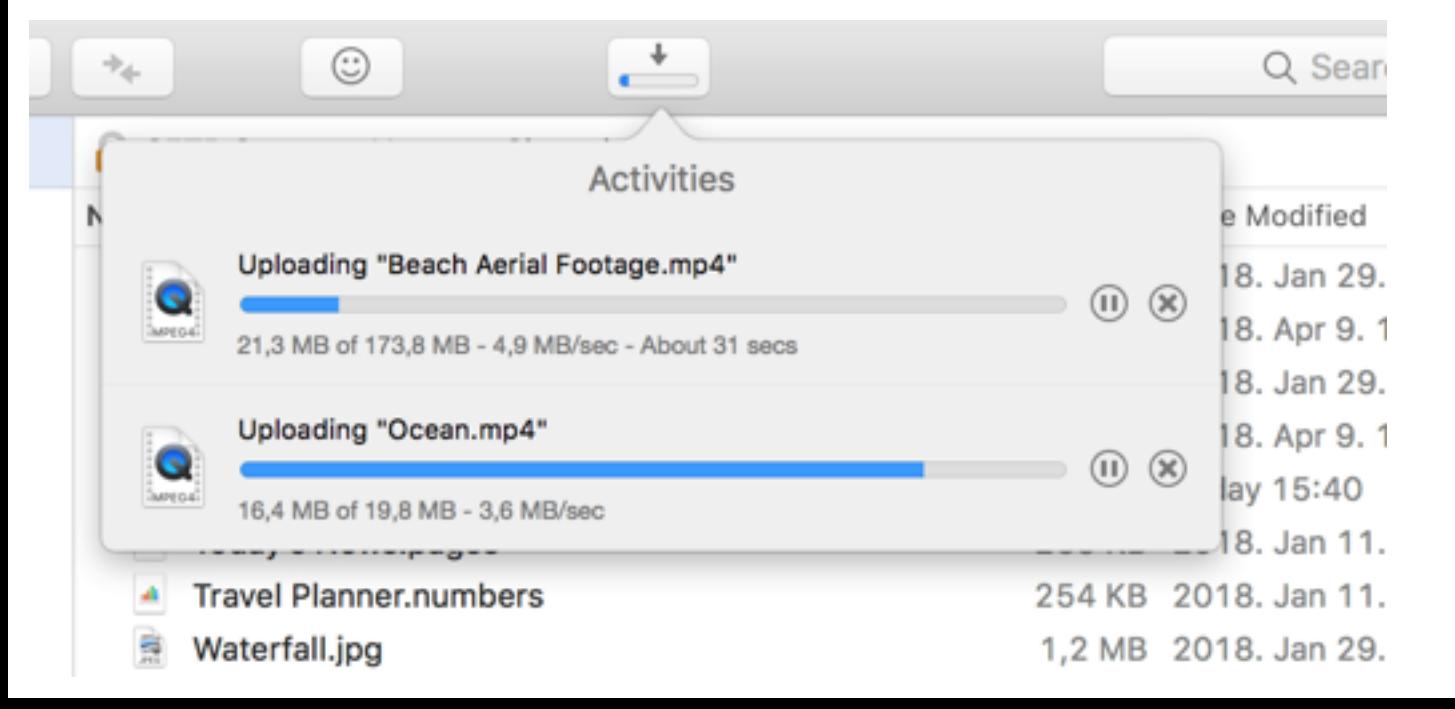

### **Activities**

# **Tabs**

Each pane has its own set of Tabs located right above the path bar. By default, the tab bar is hid T). The new tab opens the starting directory which can be set at **General preferences**. You can panes. ForkLift will remember tabs on application exit, and restore them on next launch. Use t next tab, and Ctrl-Shift-Tab to show the previous one. Command-Double-Click on a folder, an open it in a new tab.

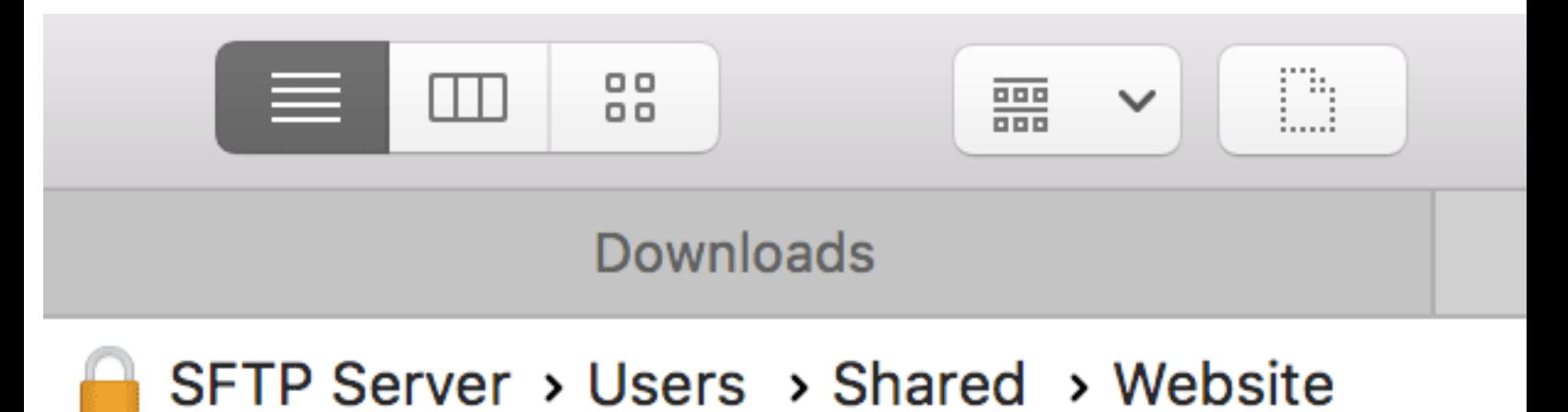

# **Name**

### **Preview**

The preview panel shows preview of a selected image, document, audio, video, or other type of date created, date modified, file permissions, file owner and group.

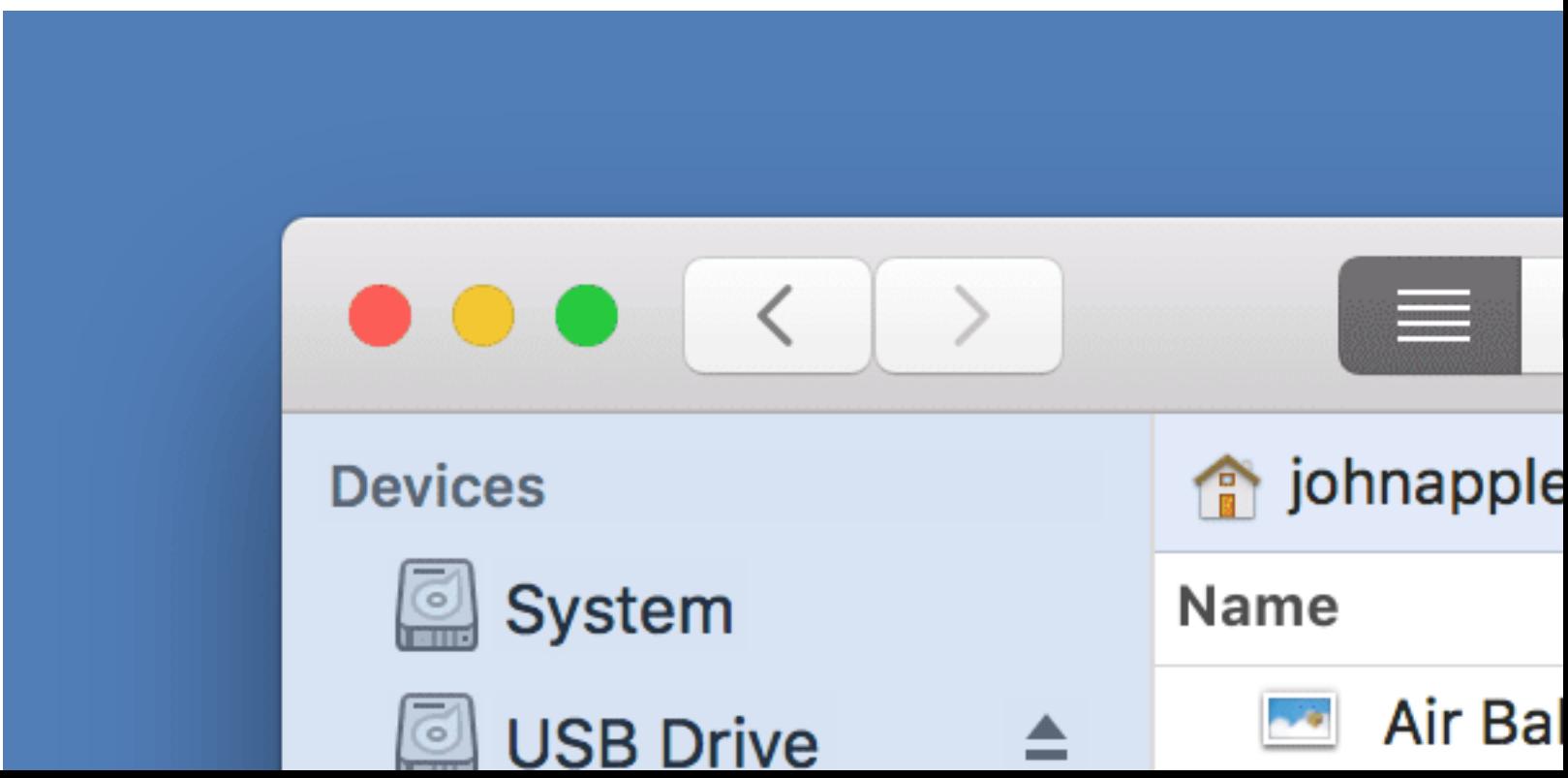

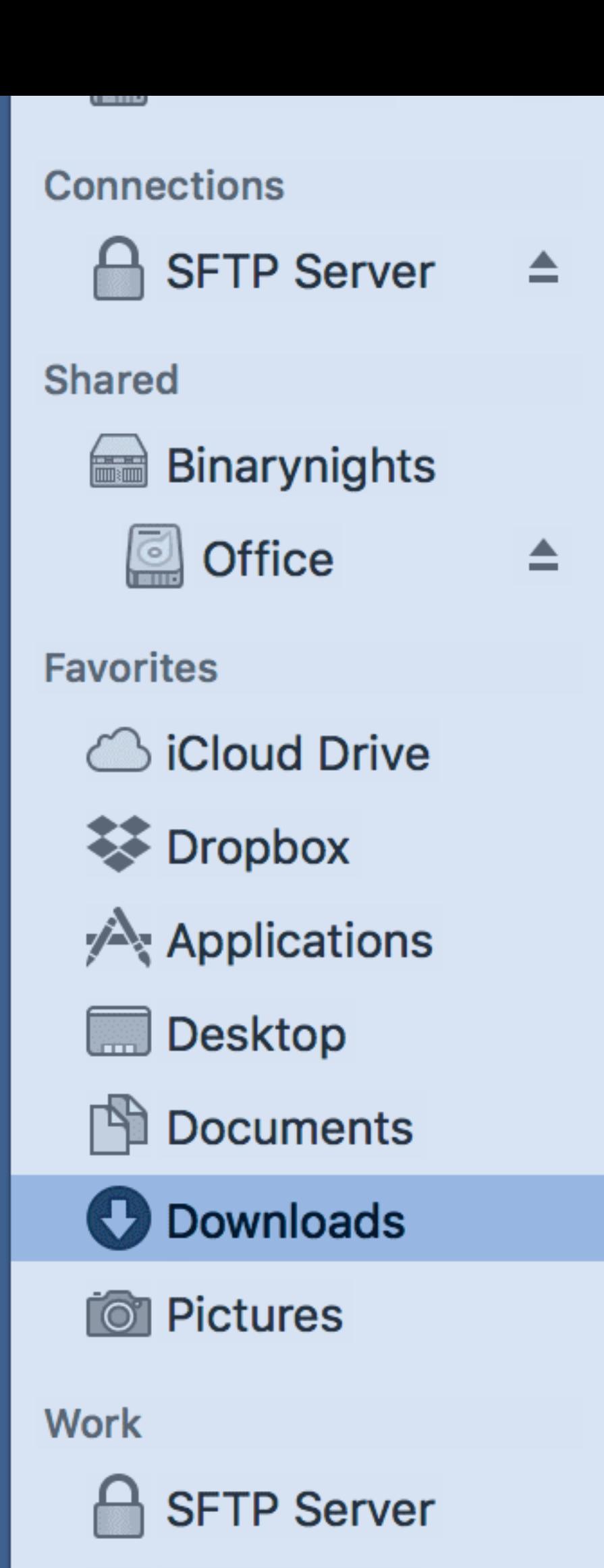

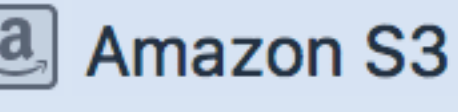

l

 $\pm$ 

**Google Drive** 

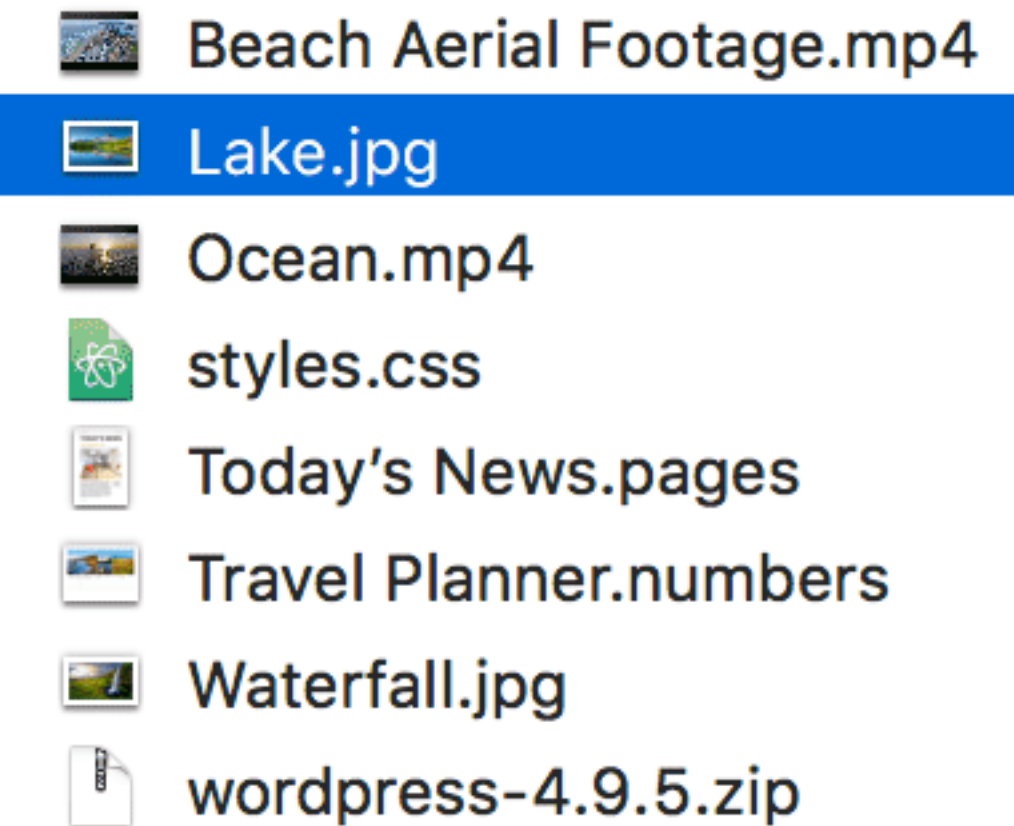

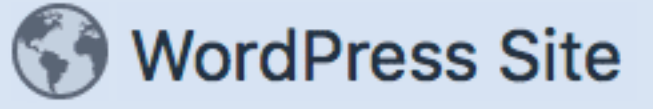

S Backblaze B2

**← Website Synclet** 

**III** Office Server

 $\Box$  Remote Desktop

1 of 9 selec

To open preview panel, choose Show Preview from View menu. If you want Preview to automatically start playing a selected audio or video file, quit ForkLift and paste the following command in Terminal and hit Enter: defaults write com.binarynights.ForkLift-3 PreviewAutostart true

#### **Editing in Preview**

You can edit a document within the preview, just click in it and start typing, then click on Save. This feature also works on remote connections, so ForkLift will immediately upload changes after clicking Save.

```
/* Created by John Appleseed (c) 2018 */
/*------- Generic Page Elements -------*/
html, body, header, nav, section, footer, div, img, span, table, h1, h2, h3, h4, p, ul, li
{ margin:0; padding:0; border:0; }
body {
    background: #ffffff;
    overflow-x: hidden;
    font-size: 16px;
    line-height: 1.6;
    letter-spacing: 0px;
    word-spacing: 0px;
    color: #777777;
    width: 100%;
    height: 100%;
    text-align: center;
ł
www.width: 960px;
    height: auto;
    margin: 0 auto;
    padding: 0 20px;
}
```
(Cancel) Save)

styles.css

Kind: CSS Size: 30 KB Created: 2018. Mar 4. 1:20 Modified: Today 15:40 Permissions: rw-r--r-- (644) Owner: johnappleseed Group: staff

The Get Info panel is basically a proximation of Finder's. While this is a transient state, this is where you can presently set file and folder permissions, add or remove tags, and view general file info and metadata.

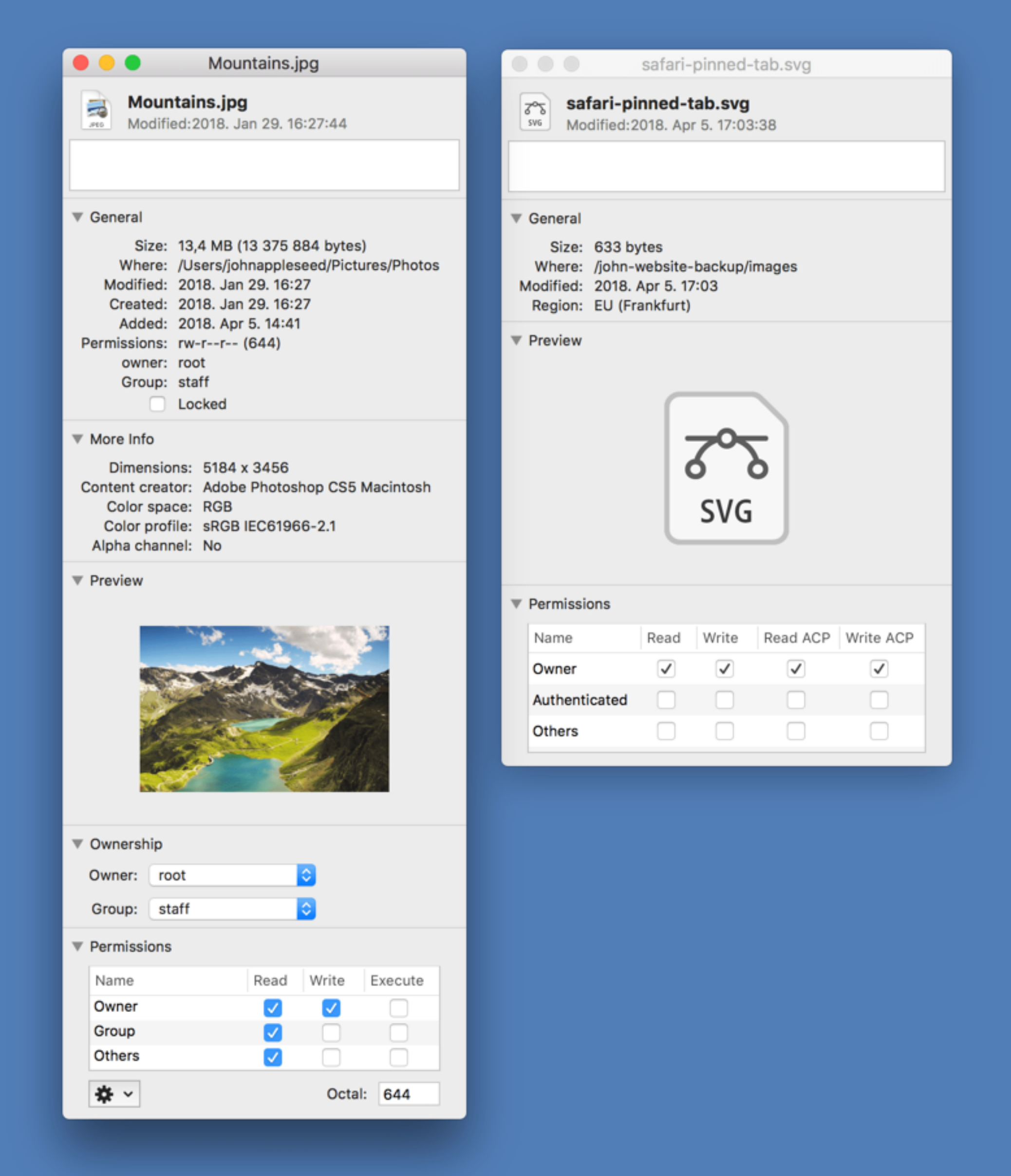

You can display the Get Info panel as an Inspector panel by pressing Command-Option-I. In this case the panel will always float on top of any other window and the data displayed is following the navigation in the ForkLift main panels.

### **Favorite Manager**

The favorite manager allows you to conveniently organize your favorites. To access the favorite manager, you can either use the Command-Option-F keyboard shortcut or choose Show Favorites from Favorites menu. You can change the order of items by a simple drag and drop. To edit a favorite, select it in the list, and choose Edit from the right-click context menu. To add a new favorite or group, click on the plus button at the bottom.

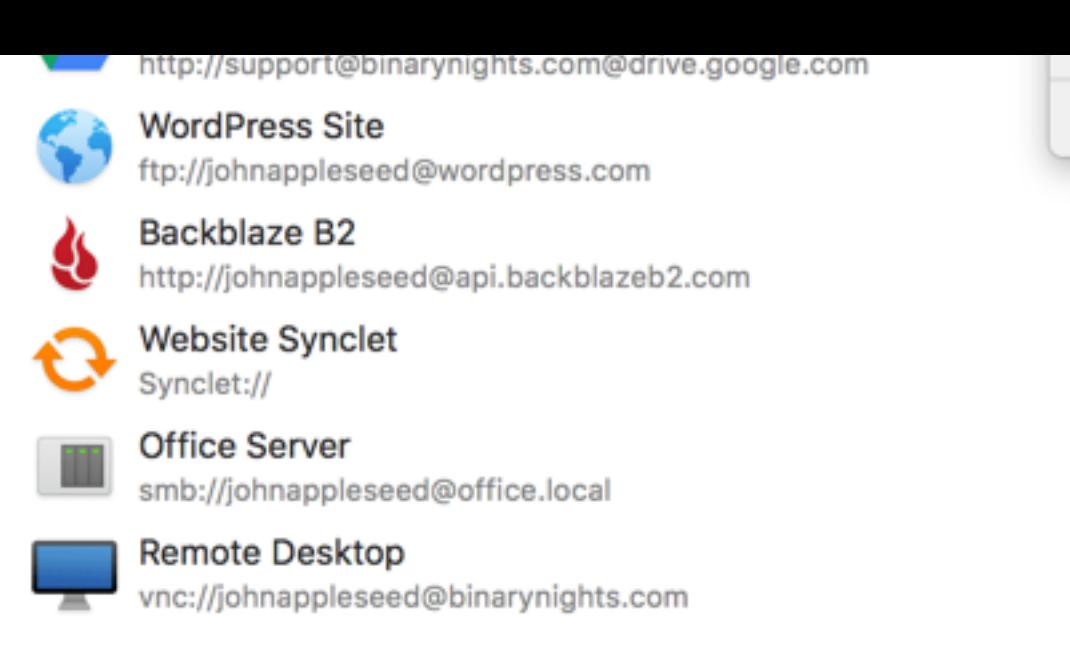

**Delete** 

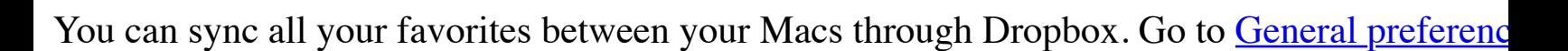

# **Quick Open**

 $^{+}$ 

One of the most convenient features of ForkLift 3 is Quick Open. You can easily access your f file with a desired application, or apply a previously saved Multi Rename preset on selected fil You don't even have to type the full name of the favorite item or menu command, just type the know what you are looking for. Navigate with Arrow Up and Down keys and press Enter to op

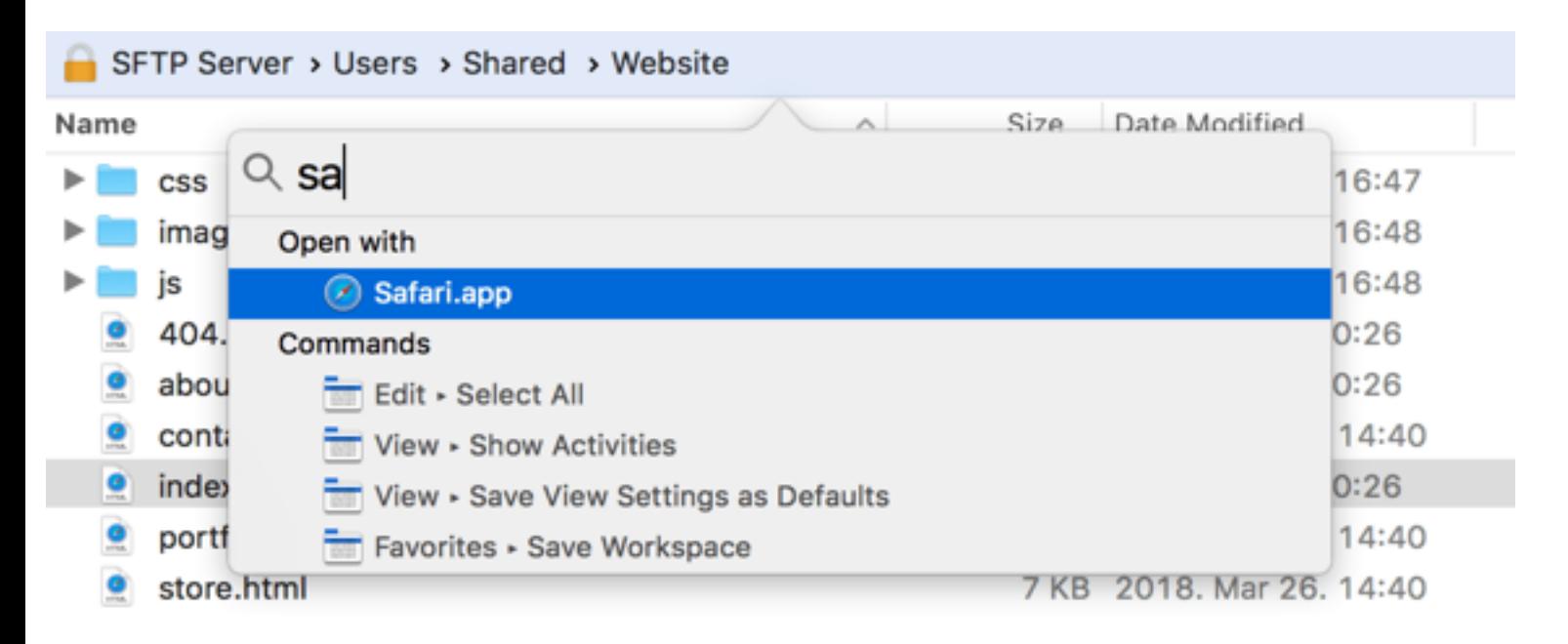

### **Dropbox Menu**

This feature requires **Dropbox's native app.** If it has been already installed, you will see the 'Co menu. Click on it for the first time and you will be redirected to Dropbox's website to continue ForkLift to your Dropbox. Click Allow on that website and go back to ForkLift.

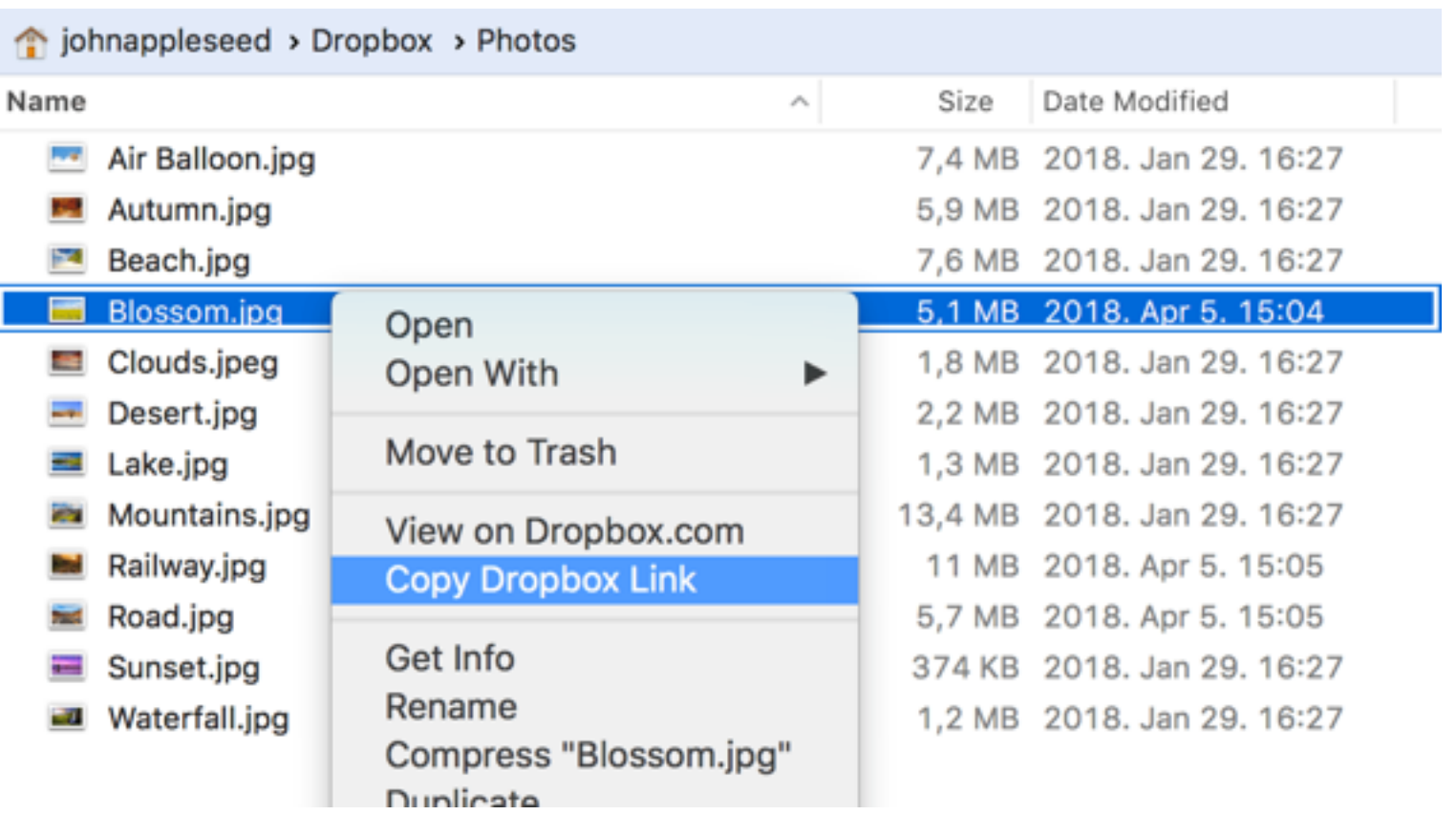

# **Tags**

Organize your documents and files with tags: add, edit, remove, search, or filter them within ForkLift. To add a tag to a item, right-click on it and choose from the colored dots, or choose Tags... option, then type the tag and press Enter. To edit tags, go to Finder > Preferences > Tags.

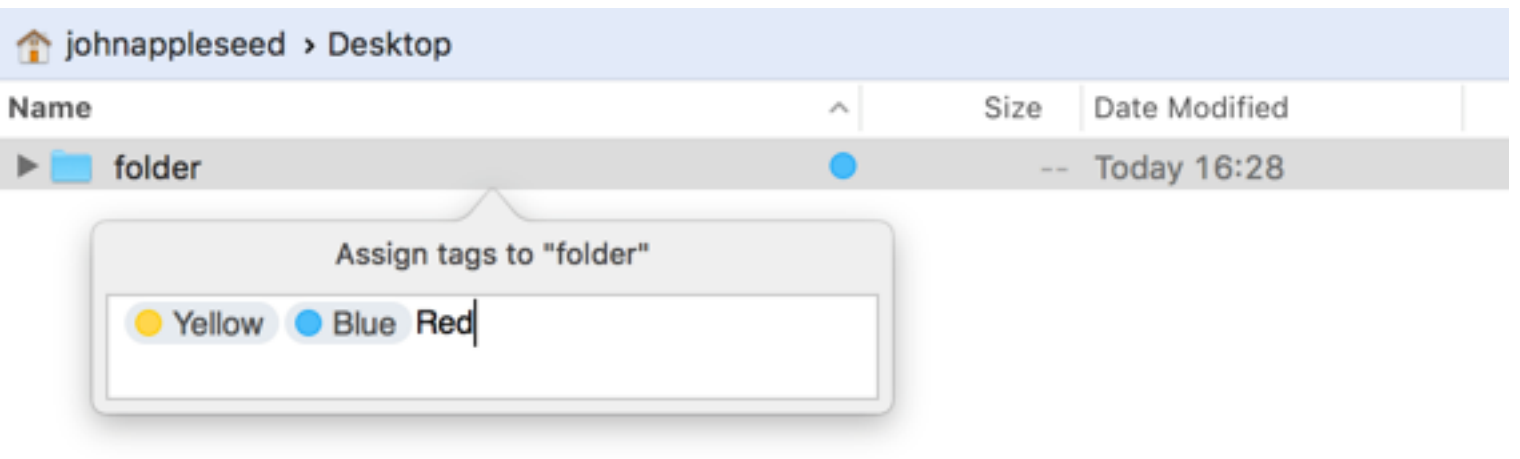

# **Share**

Share files by right-clicking on them and choosing an option listed in Share context menu. Share menu options can be configured at System Preferences > Extensions > Share menu.

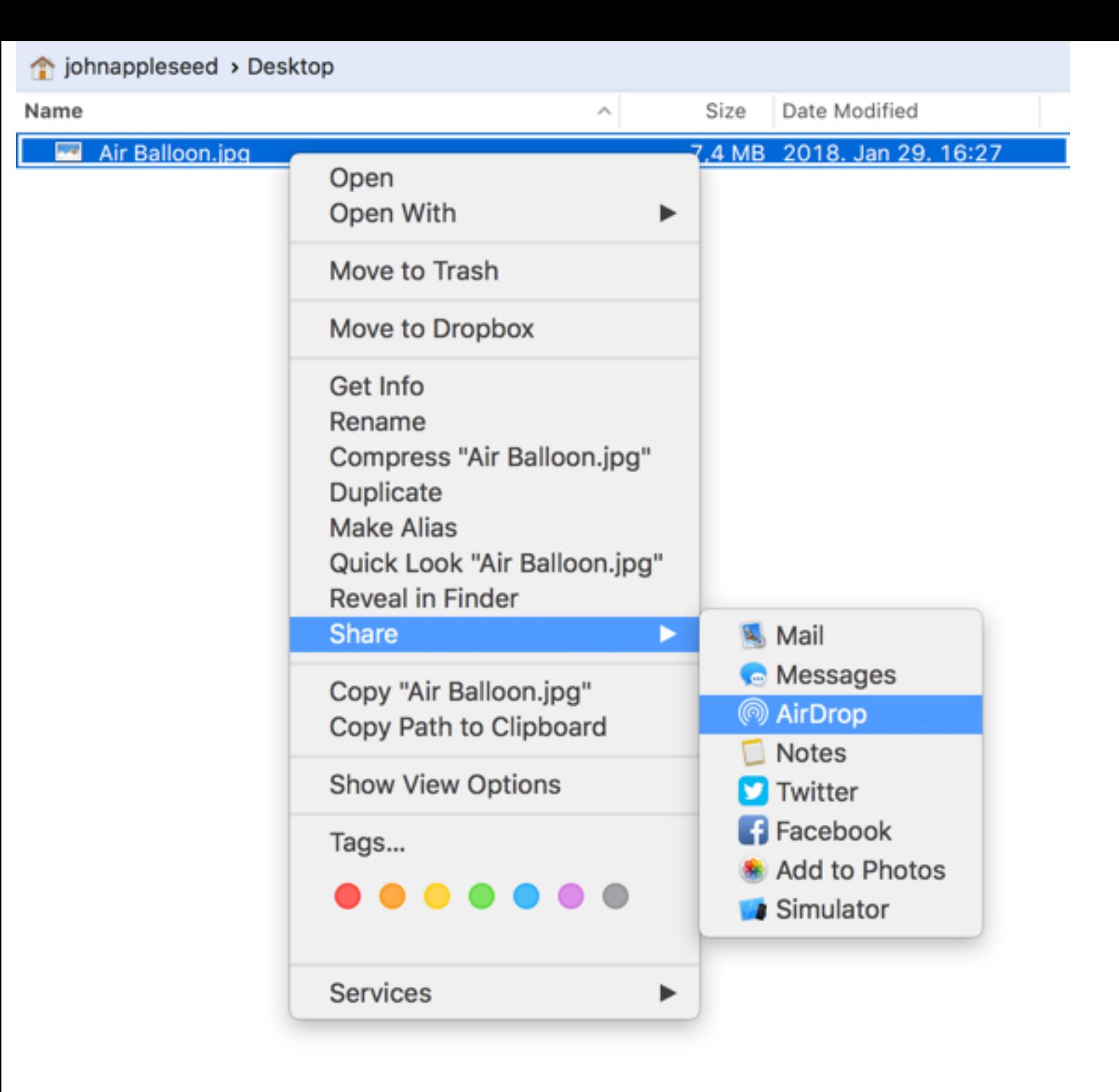

### **Services**

Go to System Preferences > Keyboard > Shortcuts and choose Services from the list, then choose which ones display in the Services menu or right-click context menu. You can use Reveal in ForkLift context menu option on a selected file or folder in Finder.

### **Localizations**

ForkLift speaks English, German, Hungarian, Russian, and Ukrainian. To change ForkLift's language, choose a preferred language at System Preferences > Language & Region, then relaunch ForkLift.

# **File Management**

### **Open**

Selected file can be opened by double clicking on it, choosing Open or Open with… from the right-click context menu, choosing Open from Go menu, and using shortcut Command-Down.

### **New File and New Folder**

As a unique and uniquely practical feature, ForkLift lets you create a new, empty file in any folders, including connected remote volumes. Simply use File > New File, the toolbar icon, or keyboard shortcut.

Naturally, you can also create new folders anywhere, using the toolbar icon, the menu, or pressing Command-Shift-N. To create a new folder with selected items, choose New Folder with Selection from the right-click context menu, choose New Folder from File menu, or use shortcut.

# **Copy**

To copy the item(s) selected in the active pane to the folder opened in the opposite pane you can use the following methods:

- Drag and drop items while holding down the Option key
- Choose Copy to from Commands menu
- Use the Command-C keyboard command to copy the items to the clipboard, then switch to the second pane with Tab key and use Command-V to paste (on local volumes only)
- Click the toolbar icon
- Copy is also available in the item list context menu

To make a copy of an item within the same folder, select the item, then choose File > Duplicate or press Command–D.

in the Trash within ForkLift, press Command-Shift-Backspace keyboard shortcut.

To permanently delete a file without putting it to the Trash, select one or more files and choose Backspace).

NOTE: Move to Trash is not available on remote volumes.

# **[Go to Folder](#page-28-0)**

In the Go menu of ForkLift, there is an option titled Go to Folder... with the keyboard shortcu to enter a folder path and it allows Unix conventions (like using  $\sim$  to refer to home directory; f Documents folder under your home folder). You can also type part of the folder name and hit Tab ForkLift lists the existing folders located in the curretly typed path, and also the previously opened for and down arrow keys from the list, then press Enter to open.

# **Quick Select**

You can easily add or remove items from selection by using Command-S shortcut. Type a file choose a command by pressing Arrow Up and Down keys in the Quick Select popover, then present

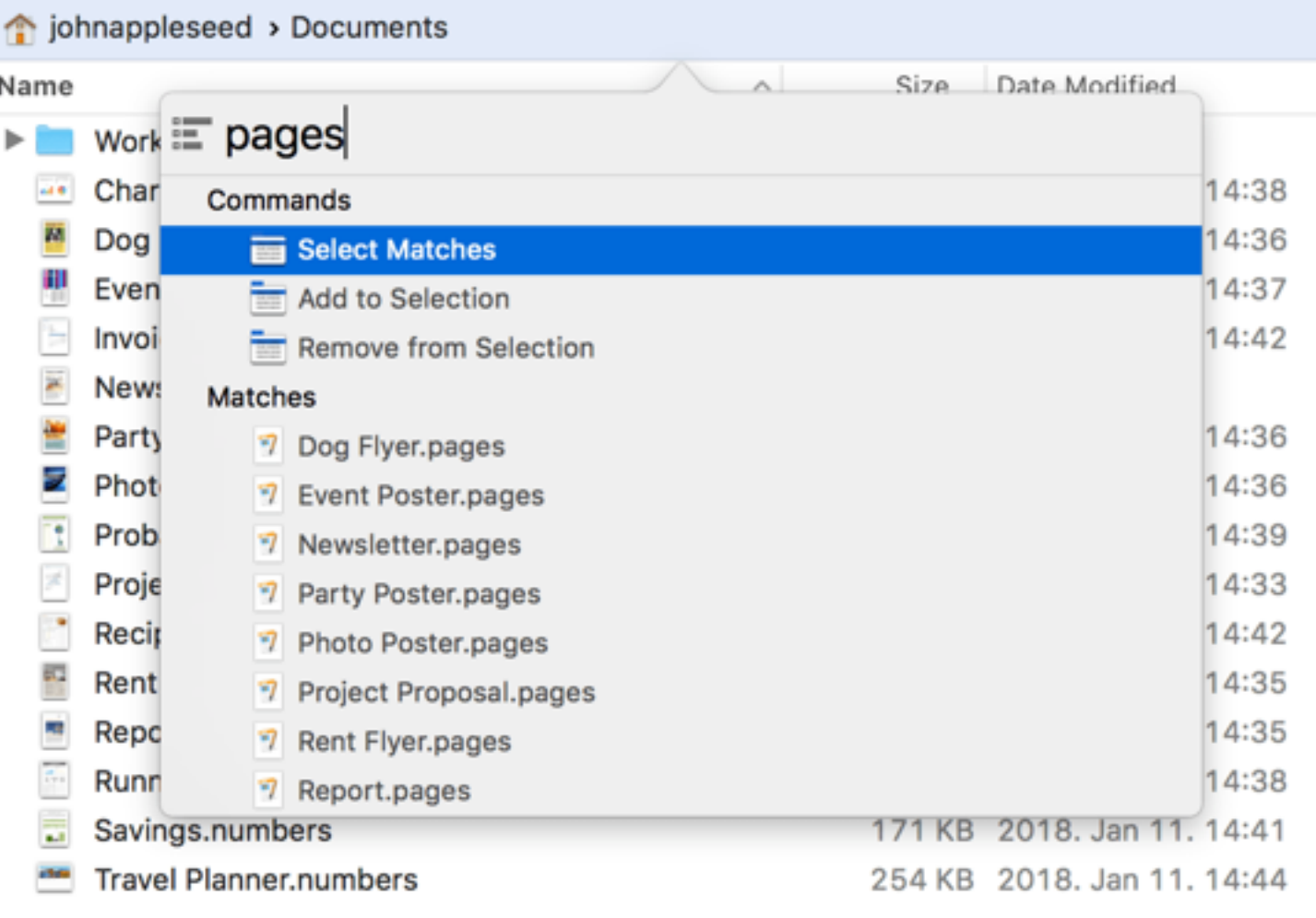

### **Aliases and Symlinks**

### **Archive Management**

ForkLift lets you browse file archives as if they were read-only folders. You can copy files out the files stored within the archive. Just right-click on an archive and choose Show Archive Contents from the context menu.

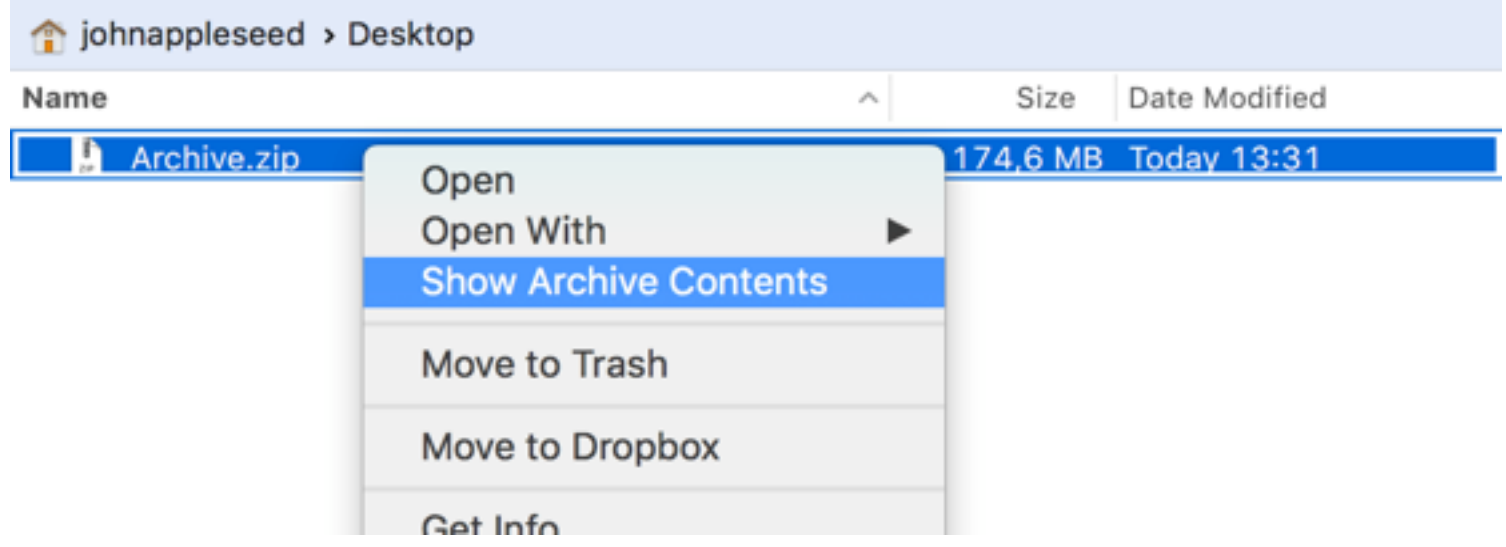

You can also create your own archives, but you should note that creating archives is only avail item(s), then choose Compress from the Commands menu, or right-click on the selection and c

To create an encrypted zip, tar, tar.gz, or tar.bz2, select the item(s), then choose Compress with while holding the Option key, or right-click on the selection and choose Compress with Option the Option key.

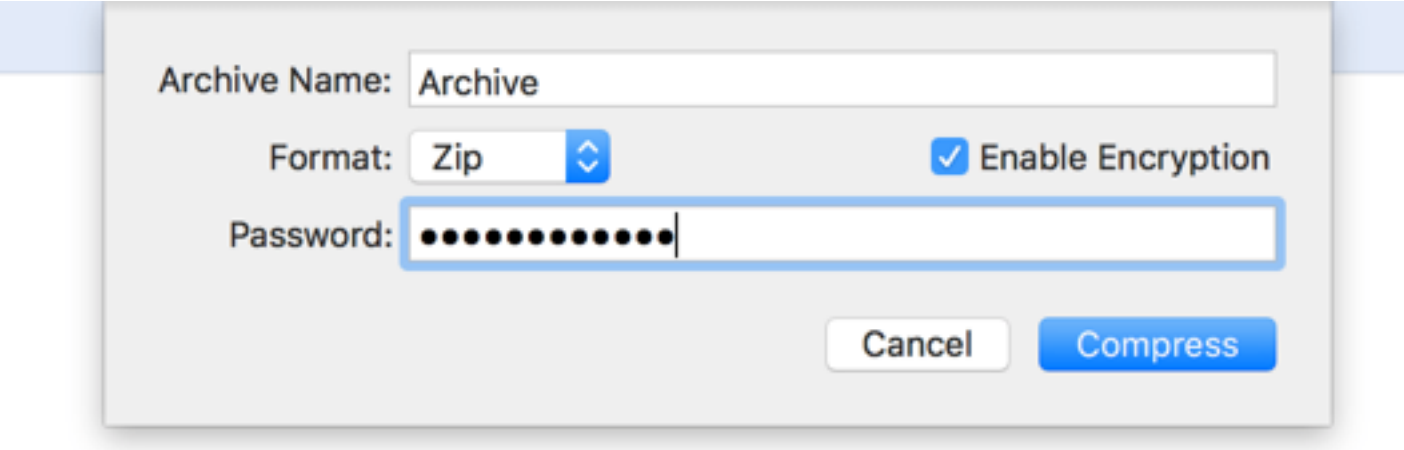

You can also enable Treat archives as folders at **General preferences**. This feature works seaml can create your own archives, but you should note that creating archives is only available local

### **Sync Browsing**

Sync browsing links the navigation of one pane to the other pane if the directory structures are

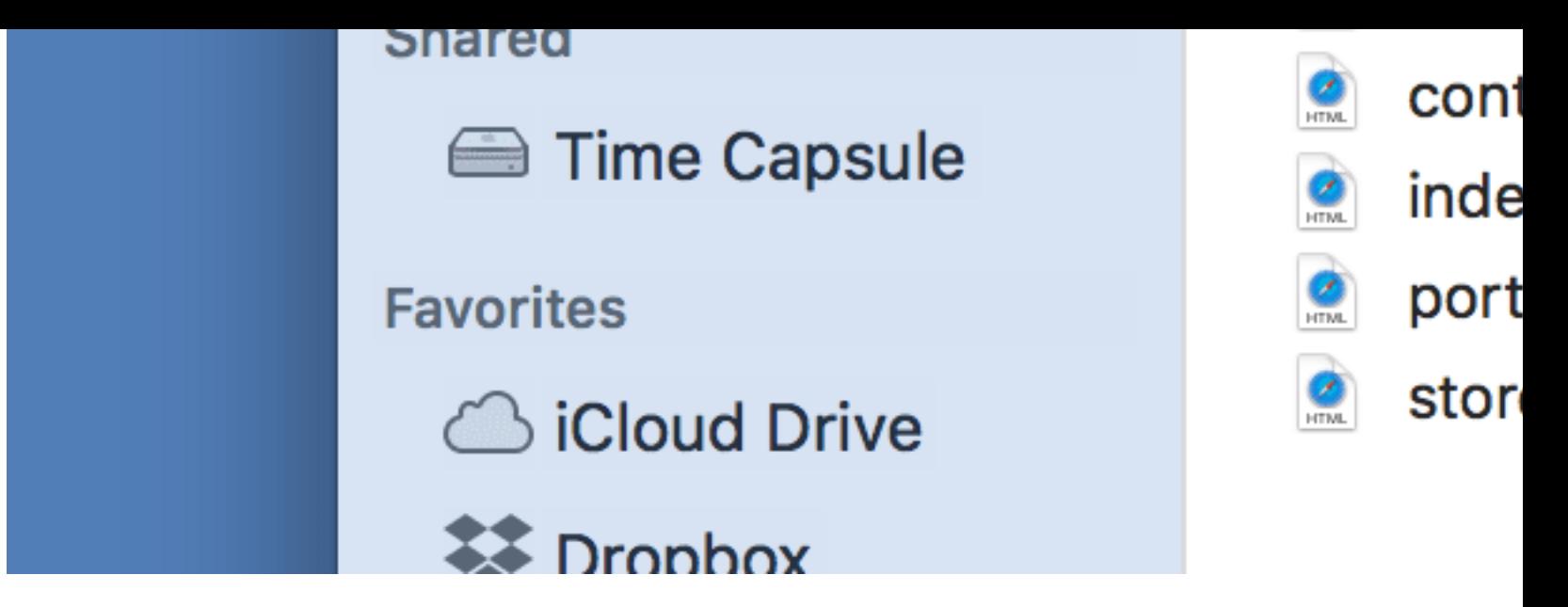

# **Compare**

With compare feature you can compare the content of two text-based files, images, or folders. pane and another file in the right pane and choose Commands > Compare from the menu or us Compare command is configured to use the built in File Merge of Xcode, so you must install Y that needs to point to the correct location of Xcode. If Compare would not work, use the follow select -s /Applications/Xcode.app/Contents/Developer Set compare tool at ForkLift > between Xcode's FileMerge, Kaleiodoscope, Beyond Compare, or Araxis Merge.

# **Source Control Management**

ForkLift has *Git* support, so you can add, commit, push, and pull from the Commands menu, in show the status of recently changed individual files, enable SCM Status at View Options (Com

# **Reveal in Finder**

Choose Reveal in Finder option from the right-click context menu to reveal selected items in F

# **Remote Connections**

ForkLift is able to connect to servers with a multitude of protocols. You can connect to a remo the Menu or using the shortcut Command-K.

ForkLift's speed strongly depends on the maximum amount of simultaneous transfers enabled important to check how many concurrent connections the given server supports at the same tin can read about simultaneous transfers in detail in the chapter Activities.

### **Supported protocols**

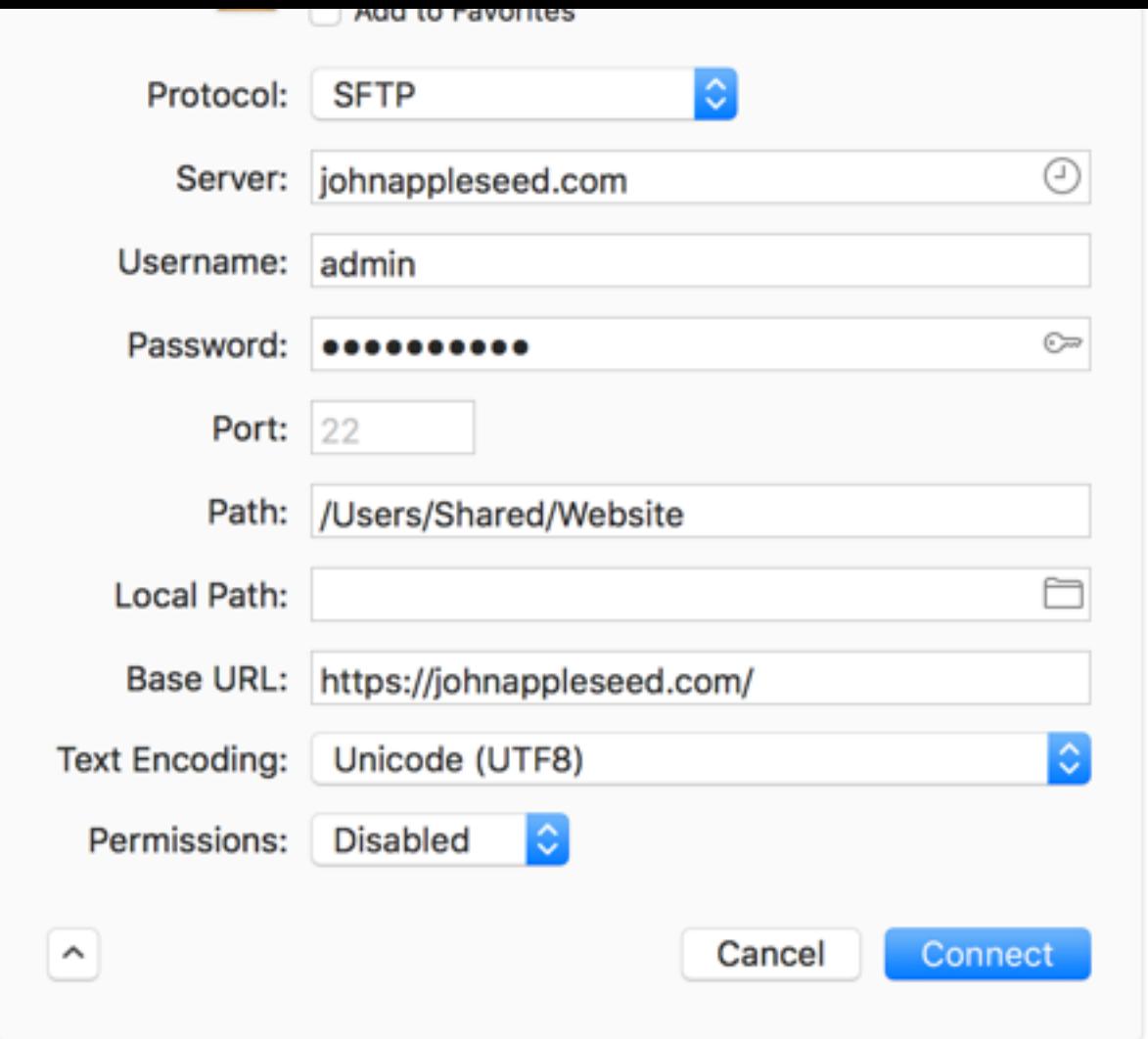

You can greatly enhance your workflow by storing frequently used connection as a favorite in of our amazing Local Path and Copy URL features, for faster access and better management of given path in the other pane when connecting to a remote server. To set up or modify a remote add/edit an existing favorite.

### **Example to connect to an FTP server**

- Press Command-K keyboard shortcut.
- Choose FTP protocol.
- **Enter server hostname: e.g.: ftp.binarynights.com or IP address (127.0.0.1). Note you need not include the ftp:// prefix.org/ prefix.**
- $\bullet$  The default port for FTP connection is port number 21, but if your server is set up differently,  $\bullet$
- Enter your username. ForkLift will log in as anonymous user if left blank.
- Enter your password. Leave blank for anonymous user login.
- If most of your FTP work is done in a specific folder on the FTP account, this is where you have the initial path  $\epsilon$ the connection (e.g.: /www/html). On connection, ForkLift will open directly in this fold
- Check Add to Favorites option if you want to save the FTP connection after you success
- Click Connect

On connection, a spinning progress indicator shows the connection is in progress. An alert is d

- US East (N. Virginia)
- US East (Ohio)
- US West (N. California)
- US West (Oregon)
- EU (Ireland)
- EU (London)
- EU (Frankfurt)
- EU (Paris)
- Asia Pacific (Singapore)
- Asia Pacific (Tokyo)
- Asia Pacific (Seoul)
- Asia Pacific (Sydney)
- Asia Pacific (Mumbai)
- China (Bejing)
- China (Ningxia)
- Canada (Central)
- South America (São Paulo)
- AWS GovCloud (US)

Use your Access Key and Secret Key to connect.

NOTE: Connecting to a specific bucket with a bucket level only permission is not possible at the MOTE:

# **Backblaze B2**

Backblaze B2 is an object storage service similar to Amazon's S3. Use your Account ID and A

NOTE: Renaming and moving items within datasource are not supported by Backblaze.

# **Google Drive**

Google Drive is a file storage service developed by Google. After clicking on Connect, log in to window and give ForkLift access to Google Drive, then go back to the ForkLift window.

# **Rackspace Cloud Files**

Cloud Files is a cloud hosting service that provides "unlimited online storage and CDN" for m video files, user content) on a utility computing basis offered by Rackspace. Use your usernam

# **AFP**

AFP is Apple's Apple Filing Protocol to connect multiple Macs in a network. To connect to an from the menu or use the shortcut Command-K, choose AFP protocol, enter the URL of the sh

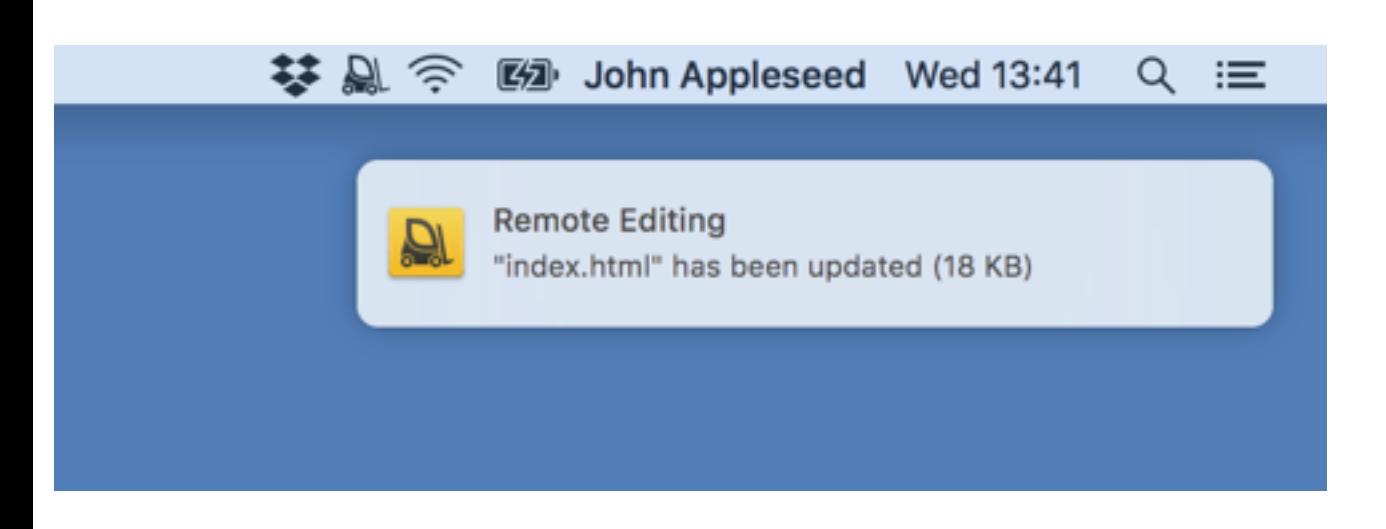

# **Copy URL**

Copy URL generates a direct URL that points to a file stored on your server. This is handy when  $\alpha$ others. Just upload the file, right-click on it and choose Copy URL from the context menu to cr your file. Holding the Option key gives you the opportunity to open the URL directly in a brov FTP, SFTP, WebDAV, Amazon S3 and Rackspace Cloud Files connections.

Copy URL requires you to set up the Base URL and the Path parameters of the connection to use this command on. You can set this up on the Connect panel when you create or edit a co server and how to edit an existing favorite.)

# **If you don't set up these parameters, ForkLift will copy the full path of the file.**

- **The Base URL field** tells ForkLift the beginning of the URL you want to use.
- The Path field tells ForkLift which subfolder you want to open after logging in to your. the copied URL. If you define a path, then copying the URL starting with the Base URL you navigate outside of the path, then the Copy URL command will copy the full path of

### **Examples of Copy URL Setups**

Let's say you have a file called index.html on your SFTP server. The full path of this file is: *sftp://example.com/Users/Shared/Website/index.html*

1. If you set up the Base URL and the Path

# 1.1. Inside the defined Path: *Copied URL = Base URL + (Path of the file - Path defined in Fo*

Full Path = *sftp://example.com/Users/Shared/Website/index.html* Path of the file = */Users/Shared/Website/index.html* Path (defined in ForkLift) = */Users/Shared/Website/* Base URL = *https://example.com* Copied URL = *https://example.com/index.html*

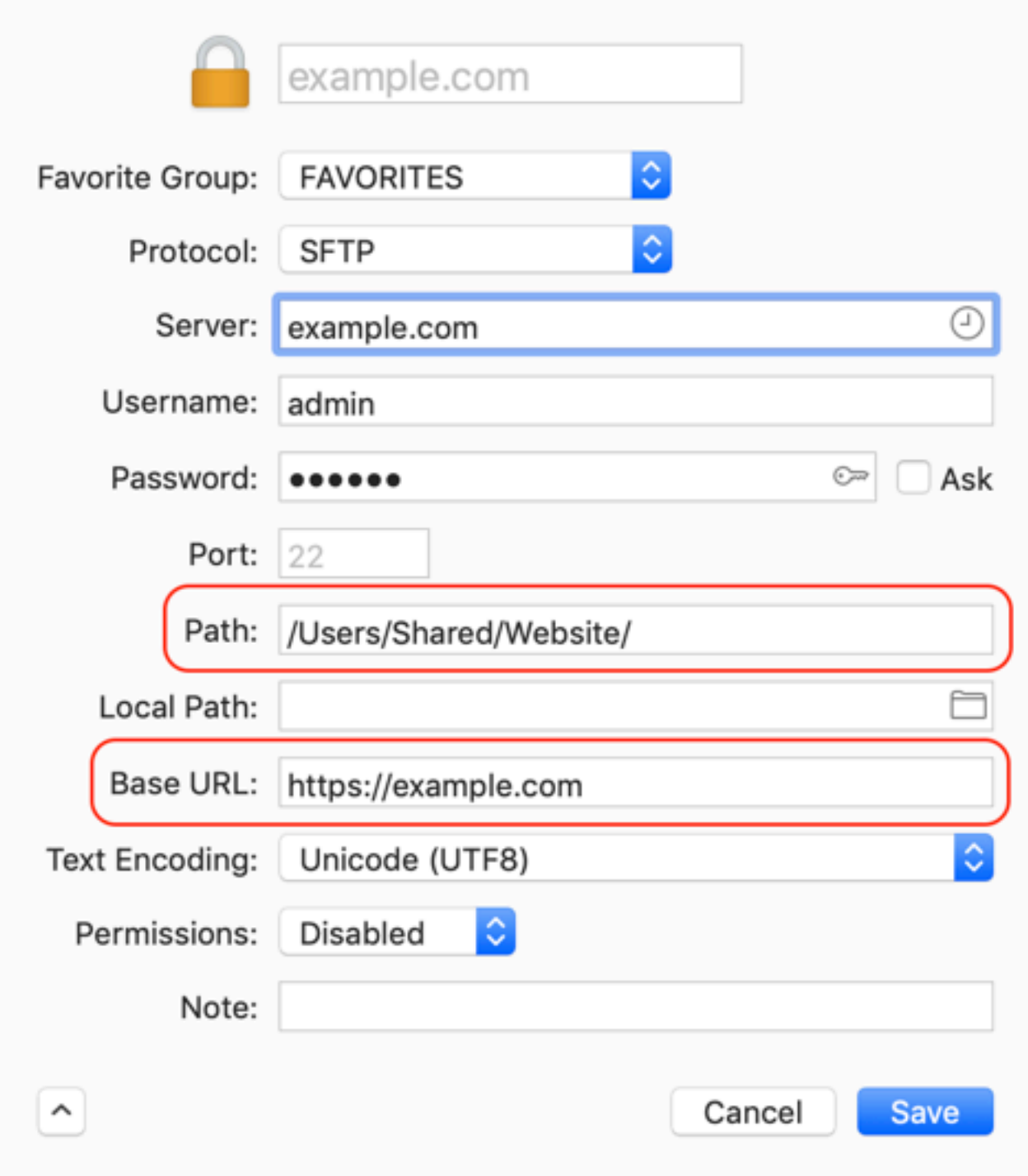

*https://example.com/index.html = https://example.com + (/Users/Shared/Website/index.html - /Users/Shared/Website)*

# 1.2 Outside of the defined Path: *Copied URL = Full Path*

If you navigate outside of the defined Path, for example to the */Users/Shared/Pictures* folder on your server and copy the URL of a file called flowers.jpg which is sitting in this folder, then the copied path will be the full path of this file: *sftp://example.com/Users/Shared/Pictures/flowers.jpg*

Full Path = *sftp://example.com/Users/Shared/Pictures/flowers.jpg* Path of the file = */Users/Shared/Pictures/flowers.jpg* Path (defined in ForkLift) = */Users/Shared/Website/* Base URL = *https://example.com* Copied URL = *sftp://example.com/Users/Shared/Pictures/flowers.jpg*

BUT

Full Path = *sftp://example.com/Users/Shared/Pictures/flowers.jpg* Path of the file = */Users/Shared/Pictures/flowers.jpg* Path (defined in ForkLift) = */Users/Shared/Pictures/* Base URL = *https://example.com* Copied URL = *https://example.com/flowers.jpg*

OR

Full Path = *sftp://example.com/Users/Shared/Pictures/flowers.jpg* Path of the file = */Users/Shared/Pictures/flowers.jpg* Path (defined in ForkLift) = */Users/Shared/Pictures/* Base URL = *https://example.com/Pictures/* Copied URL = *https://example.com/Pictures/flowers.jpg*

If you often copy URLs from different folders on the same server, it can be useful to set up more favorites with different paths. That way you will always be able to copy the URLs in the right formats.

2. If you set up the Base URL and don't set up the Path, then the *Copied URL = Base URL + Path of the file*

Full Path = *sftp://example.com/Users/Shared/Website/index.html* Path of the file = */Users/Shared/Website/index.html* Base URL = *https://example.com* Path (defined in ForkLift) = *None* Copied URL = *https://example.com/Users/Shared/Website/index.html* 3. If you set up the Path but don't set up the Base URL, then the *Copied URL = Full Path*

4. If you don't set up the Base URL nor the Path, then the *Copied URL = Full Path*

# **FXP Copy**

Those of you who work a lot with moving data from one FTP server to the other, will just love this feature, which is pioneering on the OS X platform with ForkLift. By default, when you copying data from one server to another, the files are usually copied to your own machine first, and are then uploaded to the target. FXP Copy makes it possible to transfer the data directly between the two servers.

# To FXP Copy

- Open the two FTP folders in the two panels of Forklift
- Select the files or folders you want to copy in one panel
- Choose FXP Copy from Commands menu

The copy operation is added to Activities, but since the transfer is executed directly between the two ftp servers, the progress indicator you normally see will not show any useful information.

NOTE: Some FTP servers may restrict the use of this feature.

# **Transcript**

ForkLift logs accesses and file transfers made on FTP servers to ~/Library/Logs/ForkLift/ directory.

# **Tools**

# **Sync**

You can sync between folders, drives, and remote connections. In dual pane mode, open the target folder where you are going to sync to, and open the source folder in the other pane and leave the pane active, then press Command-Option-Shift-S, choose Sync to from Commands menu, or click Sync toolbar icon.

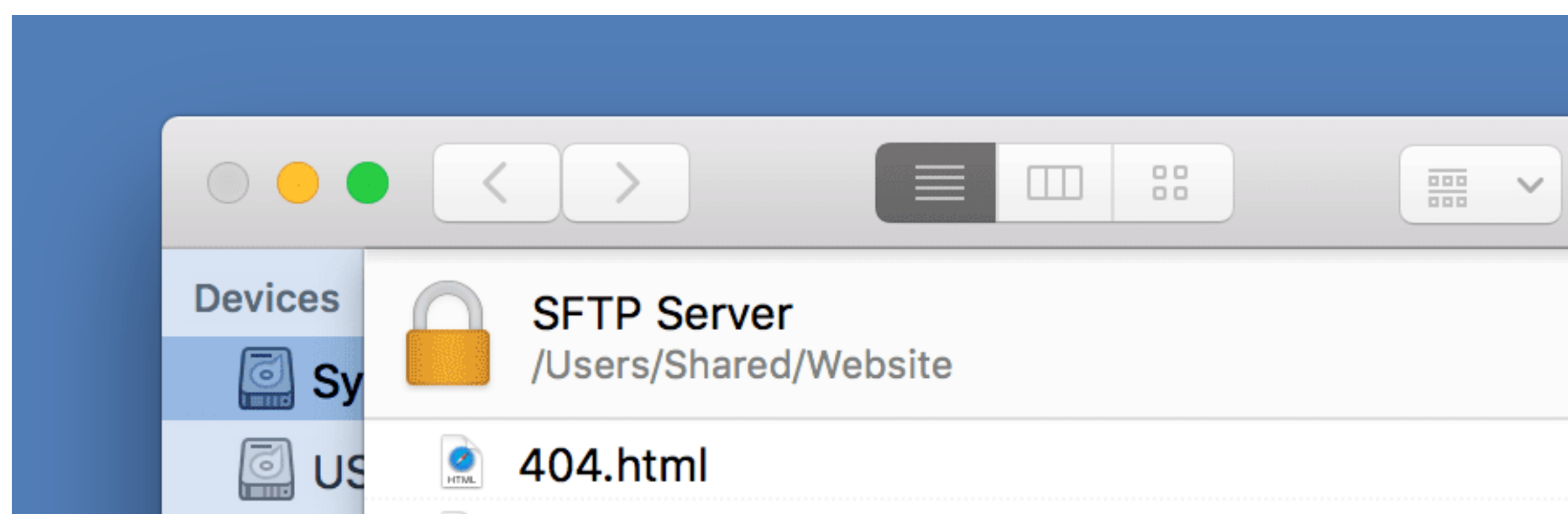

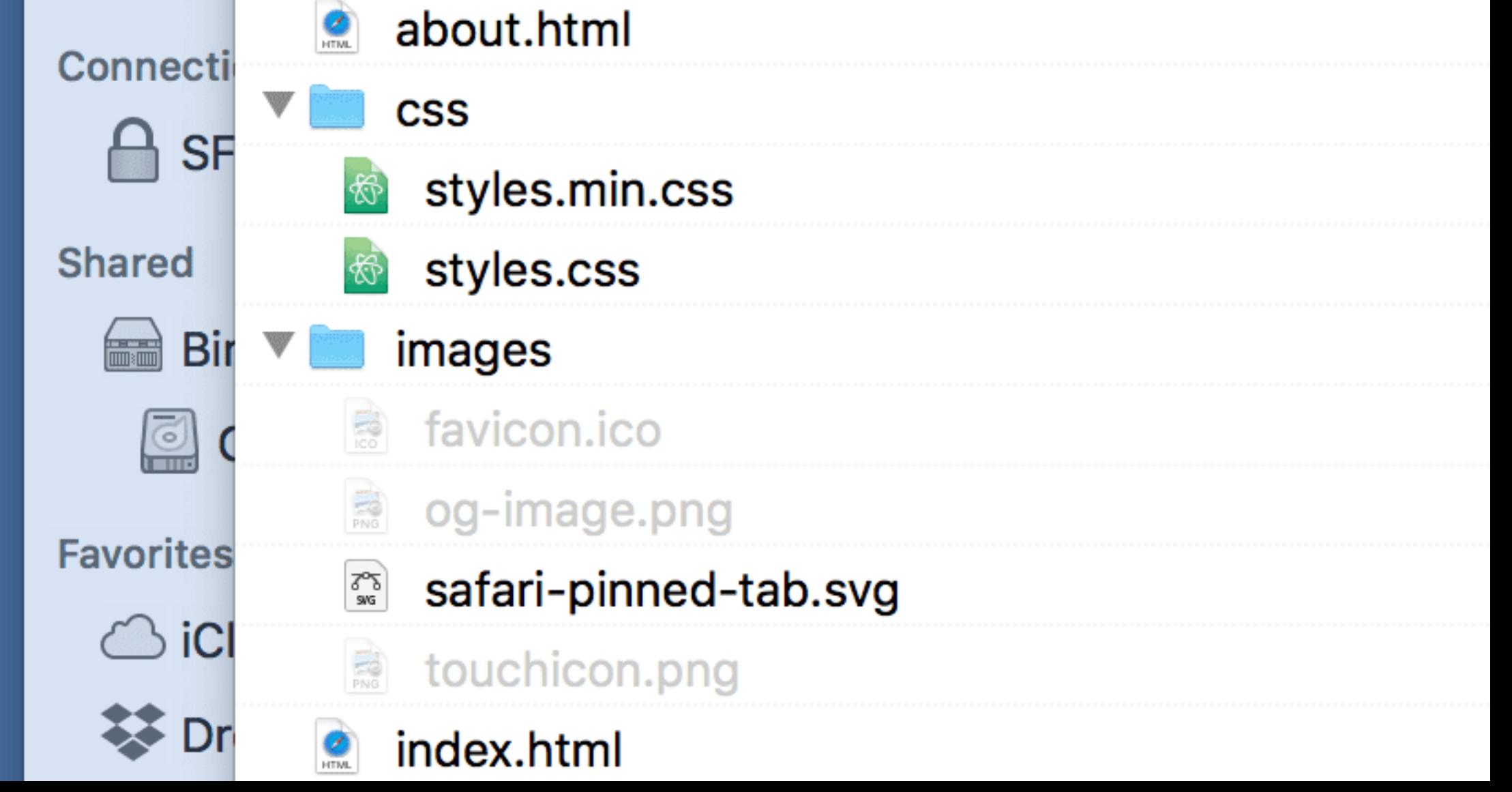

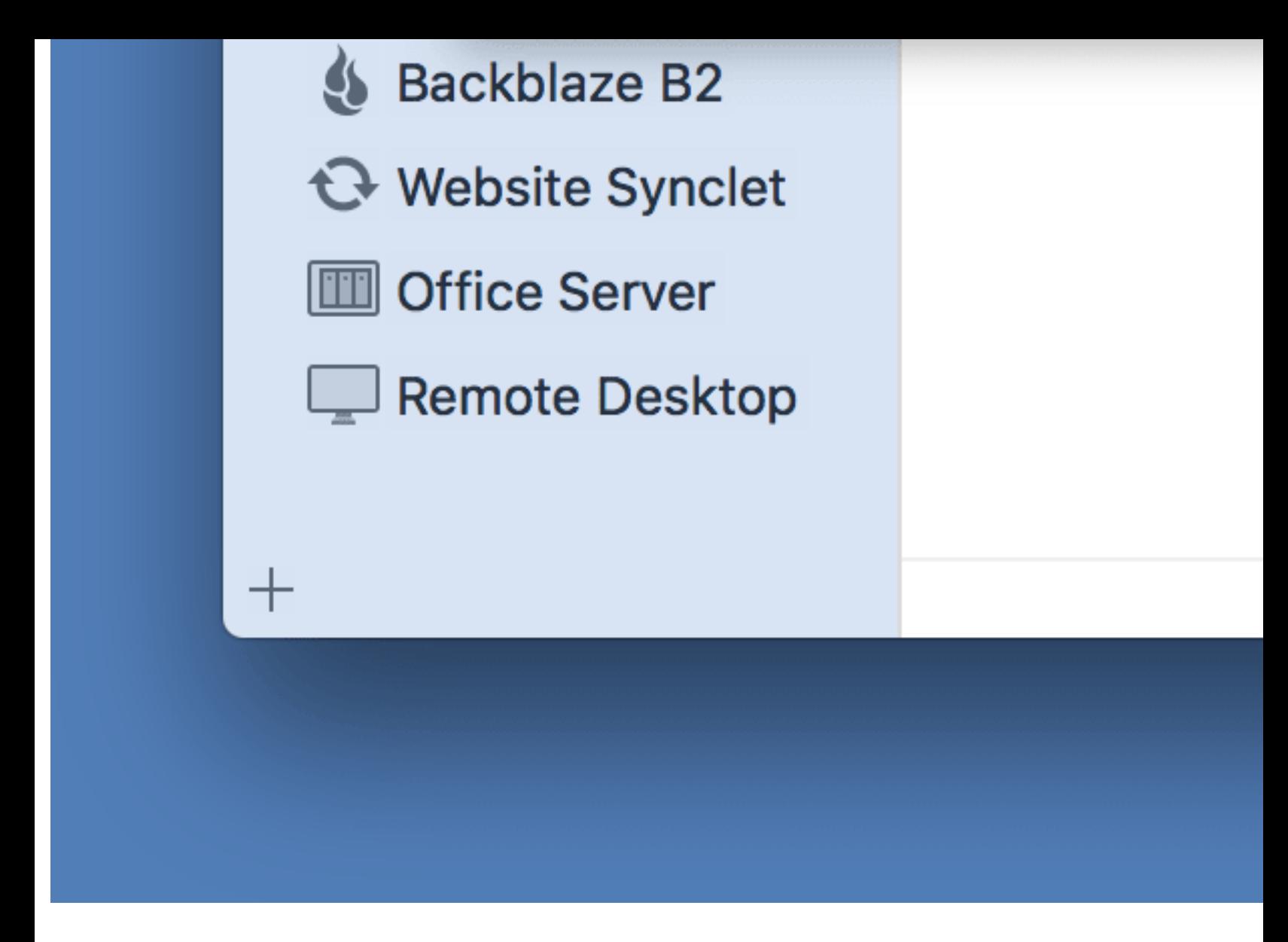

In this window you can configure these following options:

- Sync direction: sync items from left to right, from right to left, or both ways
- Add item: copy all files, which don't exist at the target location
- $\bullet$  Update items: copy files which have different size or modification date (depends on the
- Delete orphaned items: delete all files from the target folder which don't exist at the sour
- Sync subfolders: sync folders also not just files
- Sync hidden items: sync files you can't see
- Filter items: you can add and define exceptions
- Time offset correction

You can exclude items from sync by clicking on the arrows in the middle.

At the bottom of the sync preview you can see how many items will be added, updated, and de

If you save this setup as a Synclet, you can perform synchronisation by clicking on it in the side bar. To edit a Synclet, right-click on it in the sidebar and choose Edit option. Click Save to fini

# **Multi Rename**

Use the Multi Rename tool when you need to rename a large number of files at once, like saving pictures from your phone camera to your desktop. Select two or more files and press Enter.

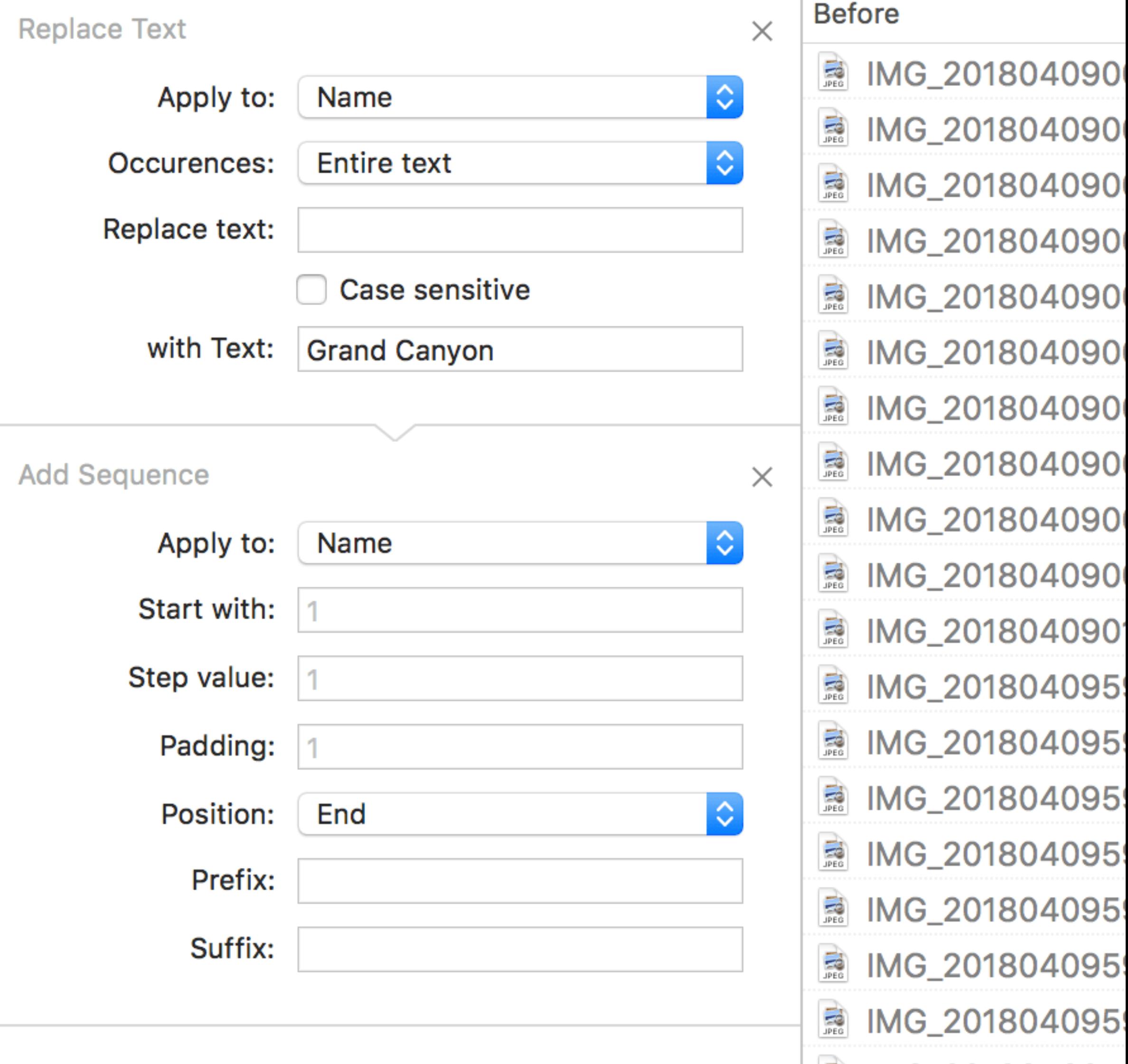

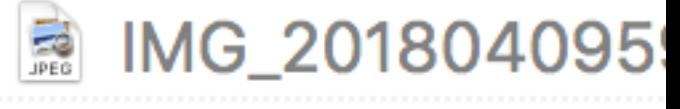

### IMG\_201804095  $\begin{bmatrix} \mathbf{R} \\ \mathbf{R} \\ \mathbf{R} \end{bmatrix}$

# 20 of 20 items will be renamed

The Multi Rename tool lets you:

- replace a string of characters in filenames,
- replace a string of characters based on Regular Expressions in filenames,
- add text to a specified position in filenames,
- add modification date to a specified position in filenames,
- add creation date to a specified position in filenames,  $\bullet$
- add a numbered sequence at a specified position in filenames,
- and change upper/lower case of characters in filenames.

You can add a Multi Rename preset to Favorites, so if you select the files you want to rename and click on the saved preset in the sidebar, the Multi Rename sheet will show up with the previously configured setup and you only have to click Rename to finish. If you drag and drop files to the saved preset, they will be renamed immediately. To edit a Multi Rename preset, right click on it in the sidebar and choose Edit from the context menu.

# **App Deleter**

Remove apps with all their preferences files and all they usually leave behind. App Deleter helps you locate and get rid of all the files and folders that are used by an application that you don't use anymore.

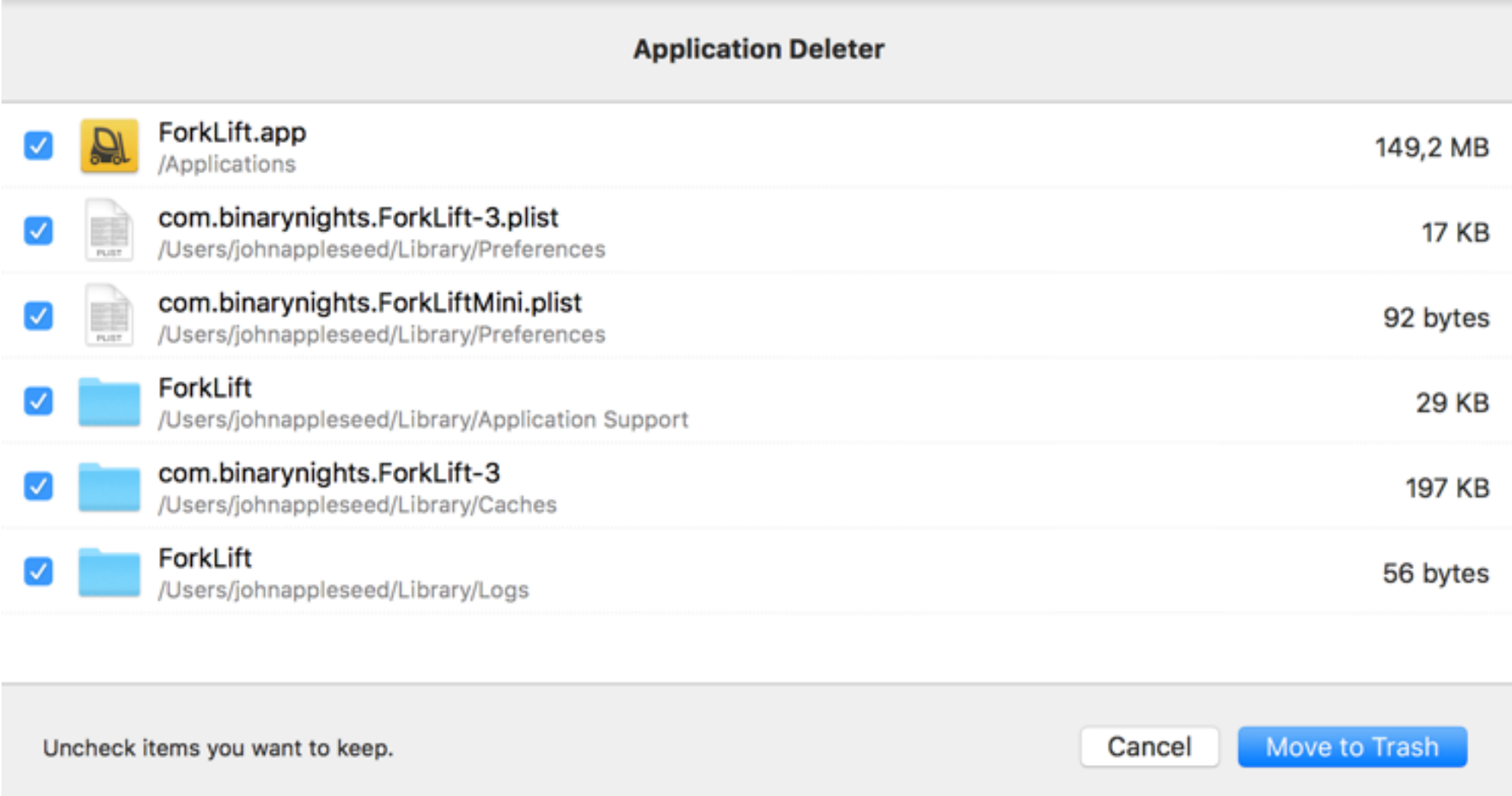

To remove an app:

- Select the application you wish to remove in one of the panes
- Press Command-Backspace or drag the application to the trash
- Checked items get moved to the Trash with the application itself, so uncheck the items on the list you wish to keep
- Click Move to Trash to remove the items

# **ForkLift Mini**

ForkLift Mini sits on your menu bar and lets you mount a saved remote connection as disk, upload files to a remote volume from Finder by drag and drop, or run a saved synclet no matter ForkLift is running or not. Make sure you have enabled it at ForkLift > Preferences > General.

# **Disklet**

Disklet allows you mount any of your saved remote connections, making it appear to your Mac as local drives. Once mounted you can directly access your files on the server from any app. To mount a remote connection, open ForkLift Mini in the menu bar, choose the remote connection then choose Mount as Disk option.

Disklet relies on the free, third party FUSE for macOS framework. You can download it from

# **Droplet**

You can open a saved remote connection as a Droplet and upload files from Finder by drag and bar, choose the remote connection then choose Open as Droplet option, then drag files into the will be shown underneath that area. Target location will be the path you specified at the remote location, right-click on the favorite in the sidebar in ForkLift, choose Edit option from the context field, then click Save. To close Droplet, click on ForkLift Mini's menu bar icon.

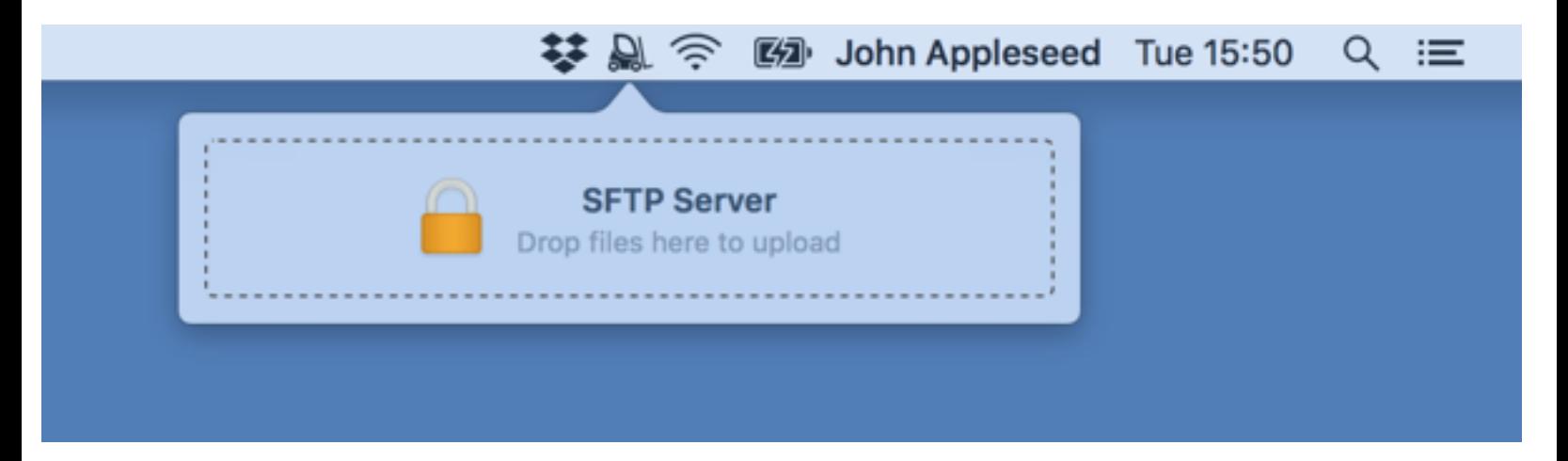

### **Synclet**

To run a Synclet without launching ForkLift, open ForkLift Mini in the menu bar, choose a pre Sync option. You will see the progress information in the popover. You can close this popover bar. Once it is finished, you will receive a notification showing how many items have been added, updated, and deleted.

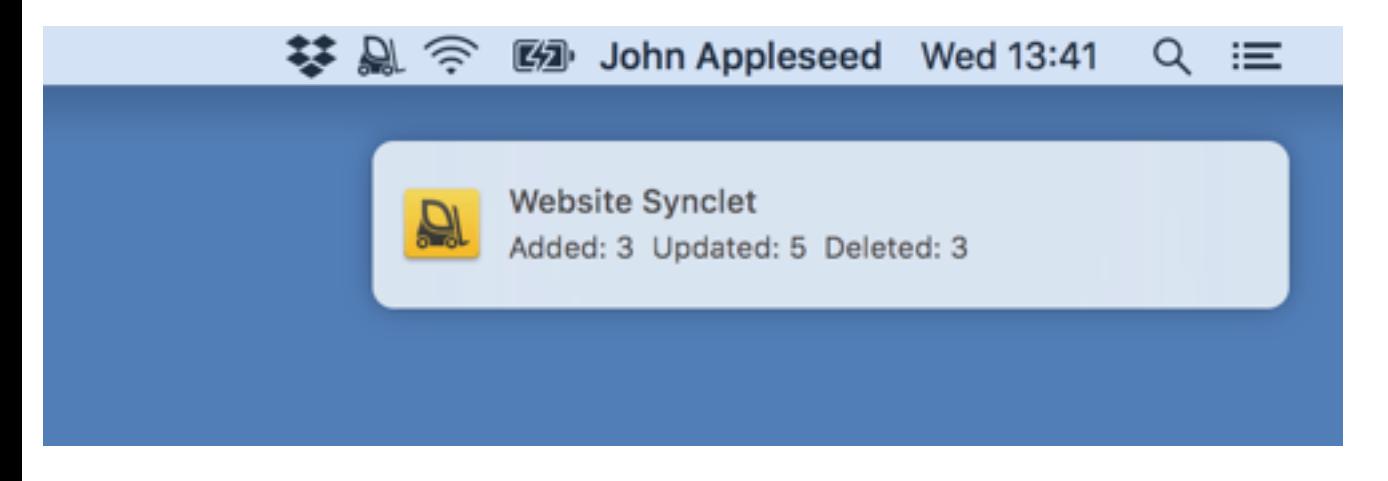

# **Preferences**

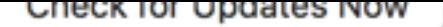

### **Starting Directory**

This setting defines the default directory that is displayed when you open a new ForkLift wind

### **Restore windows and tabs on startup**

When this option is enabled, ForkLift remembers the tabs that where open when you quit the a launch.

### **Ask for confirmation for drag operations**

Check this option to avoid accidental drag operations like copy or move.

### **Detect application when deleting**

Enable this option to use the  $\triangle$ pp Deleter function.

#### **Treat archives as folders**

If this option is enabled, archives will be treated as folders, that means they will not be extracted folder and open even single items without extracting the entire archive. When this option is dis clicking or executing them.

#### **Handle archives with ForkLift**

Disable this option to use the default archive utility instead.

#### **Dark Mode**

Enable this option if you want to join the dark side of ForkLift. If you want to see vivid colors following command in Terminal and hit Enter: defaults write com.binarynights.ForkLif are using ForkLift from Setapp, paste this command instead: defaults write com.binaryni VividSelectionColors true

On macOS Mojave, you can enable dark mode at System Preferences > General.

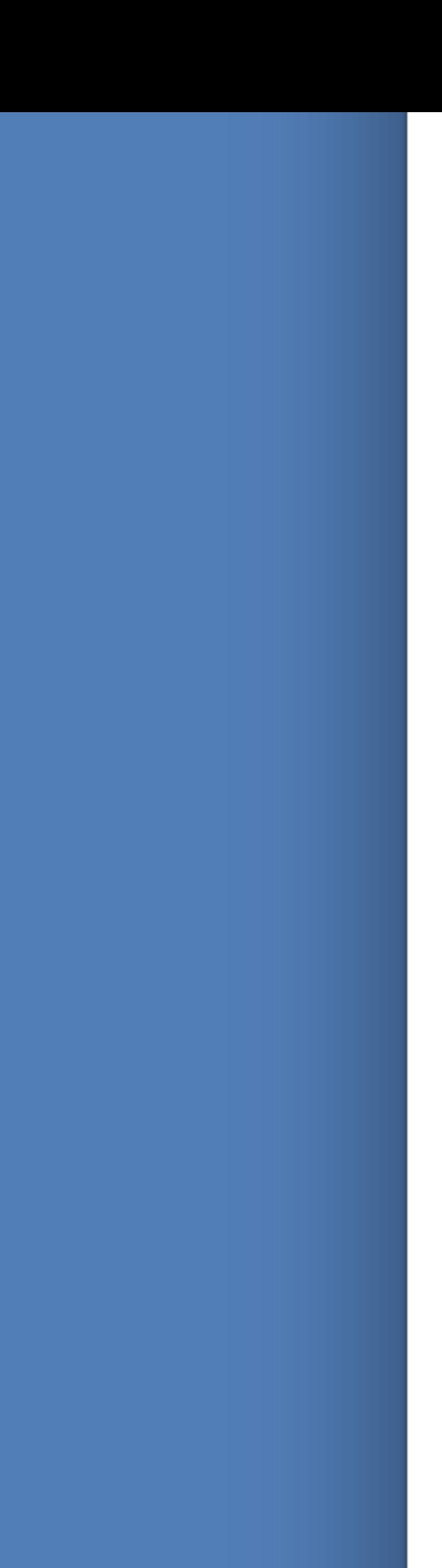

You can set Terminal, iTerm, Hyper, or Kitty as default terminal application. If you used to iTerm or Hyper, you can continue using it with 'Open in Terminal' function, just choose it from the dropdown.

### **Compare Tool**

You can choose between Xcode's FileMerge, Kaleiodoscope, Beyond Compare, or Araxis Mer want to use that instead of File Merge and want to **compare** two images, choose Kaleiodoscope installed ksdiff command line tool. If you haven't, open Kaleiodoscope, choose Integration fro install button at Kaleiodoscope Command Line Tool section.

### **Updates**

You can alter automatic update settings or check for ForkLift updates instantly. Updates are signed, and they are downloaded the standard through are downloaded through are downloaded through and the standard through are d secure HTTPS protocol.

### **Shortcuts**

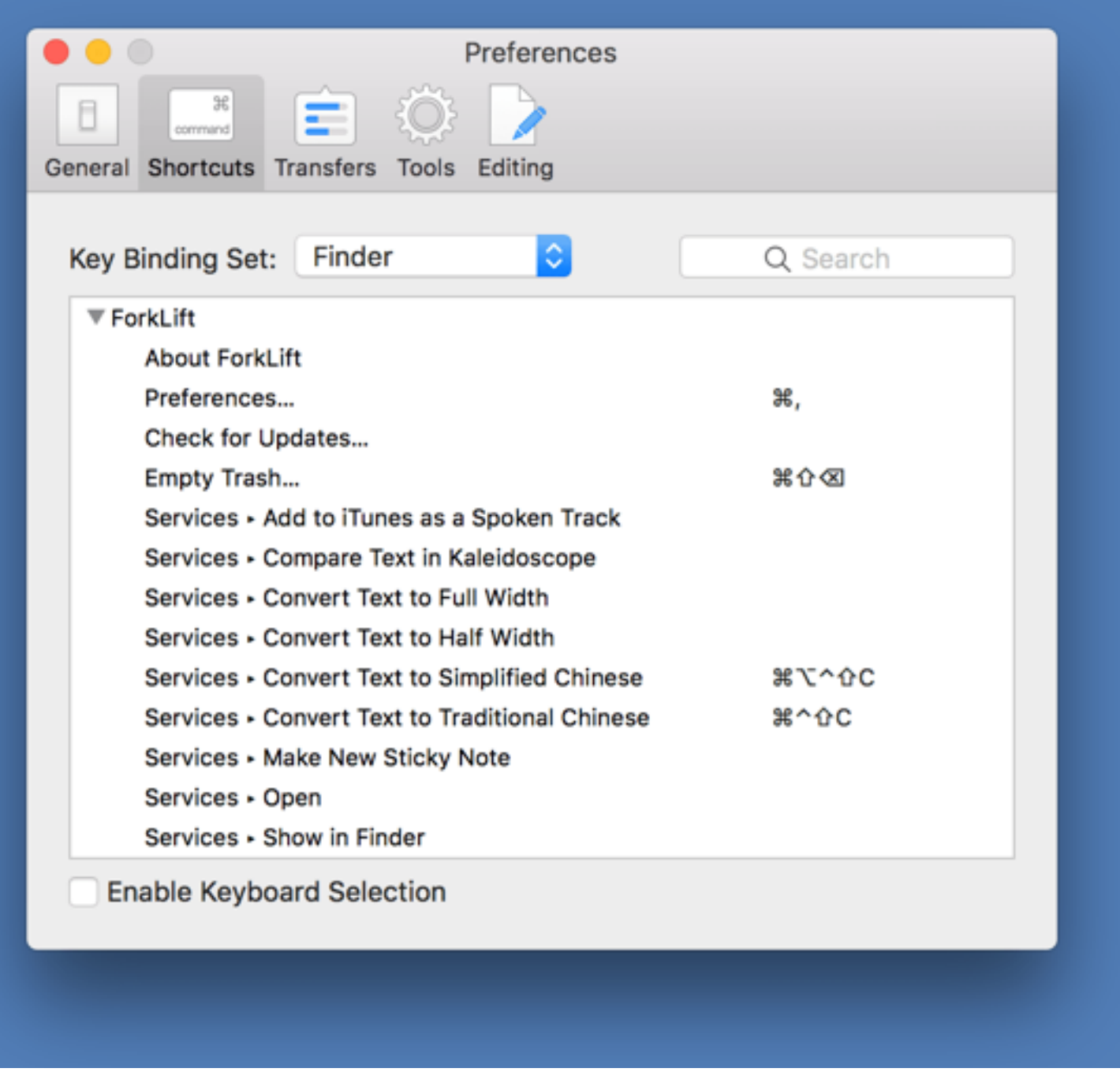

There are two default shortcut sets you can choose from:

- Finder style key binding set for those users who are used to the shortcuts of Apple's Finder
- Commander style key binding set for those who have the Commander shortcuts hard-wired in their carpal muscles

To edit a shortcut, double click on it or select it and hit Enter, then press the key combination you would like to assign. If you would totally mess up the shortcuts by accident, you can always restore the default shortcuts by choosing Restore Defaults from the dropdown.

Enable keyboard selection to select items by pressing the Spacebar in List View.

### **Basic keyboard shortcuts**

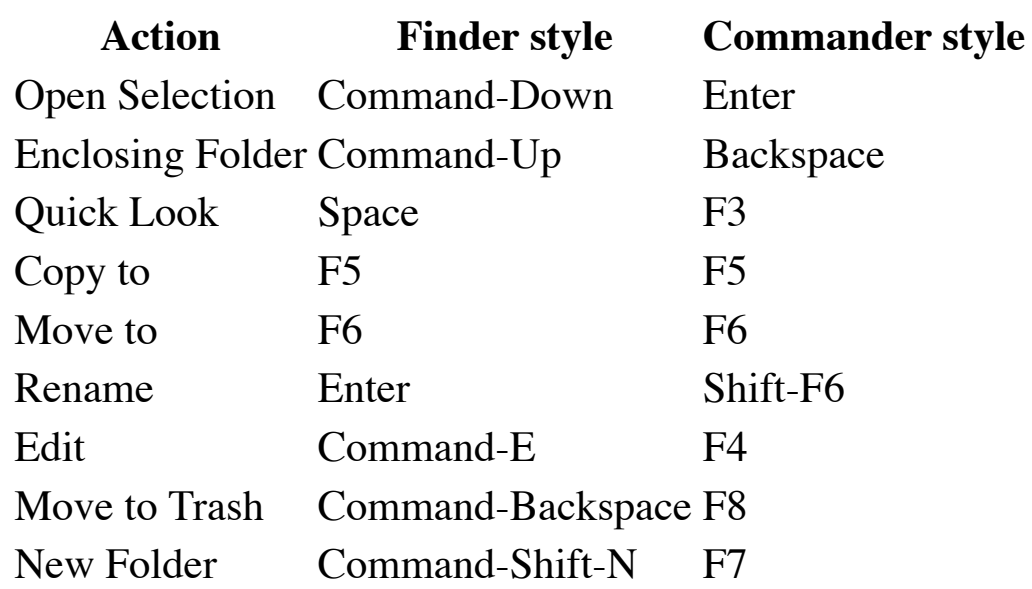

# <span id="page-28-0"></span>**Transfers**

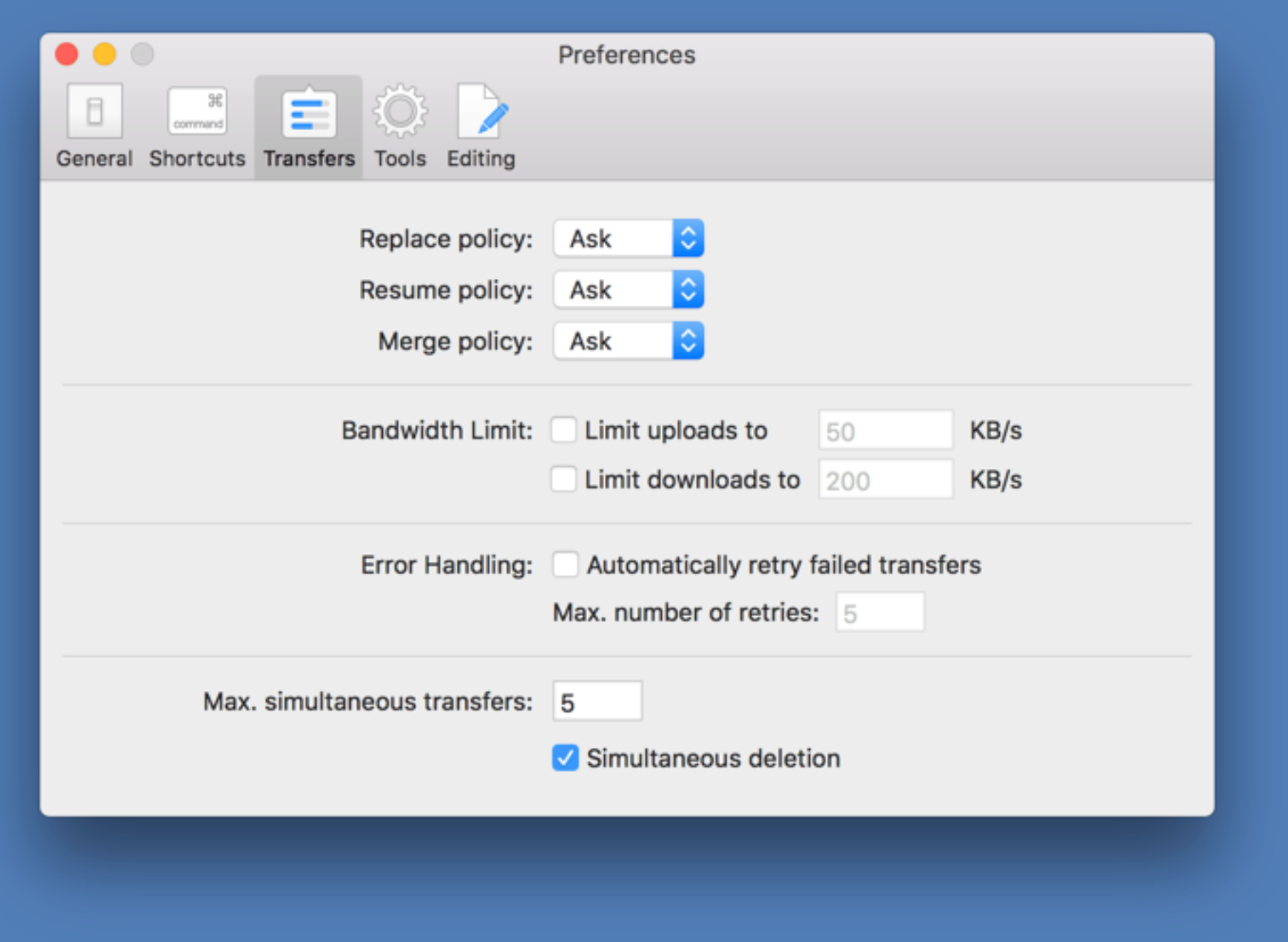

### **Conflict Handling**

Select the behavior you would like to define for replace, resume, and merge policies.

### **Bandwidth Limit**

If you have a slow internet connection and doesn't want ForkLift to occupy the whole bandwidth, you can set a desired upload and download speed limit.

### **Error Handling**

If items in the queue fail to be transferred, ForkLift can automatically retry to transfer them. You can turn this setting off, or change the number of retries.

### **Max. simultaneous transfers**

ForkLift connects to the server through several connections, and uses them all in concert to speed up transfers. Since this represents an increased load on the target server, controls are provided to adjust the number of connections depending on your server. Using concurrent transfers is obviously more taxing on the server, and may result in dropped transfers or recurring timeouts on slow servers. In this case, decrease the concurrency value from default 5. Enable Simultaneous deletion option to delete items simultaneously and much faster on remote servers.

**Tools**

- \$SOURCE\_PATH Path of the displayed directory in the active pane
- \$TARGET\_PATH Path of the displayed directory in the inactive pane
- \$SOURCE\_SELECTION\_PATHS Full paths of the selected items in the active pane
- \$TARGET\_SELECTION\_PATHS Full paths of the selected items in the inactive pane
- \$SOURCE\_SELECTION\_NAMES Names of the selected items in the active pane
- \$TARGET\_SELECTION\_NAMES Names of the selected items in the inactive pane

Click Save to finish. To use a tool, choose it from Commands menu, or assign a keyboard shortcuts.

# **Editing**

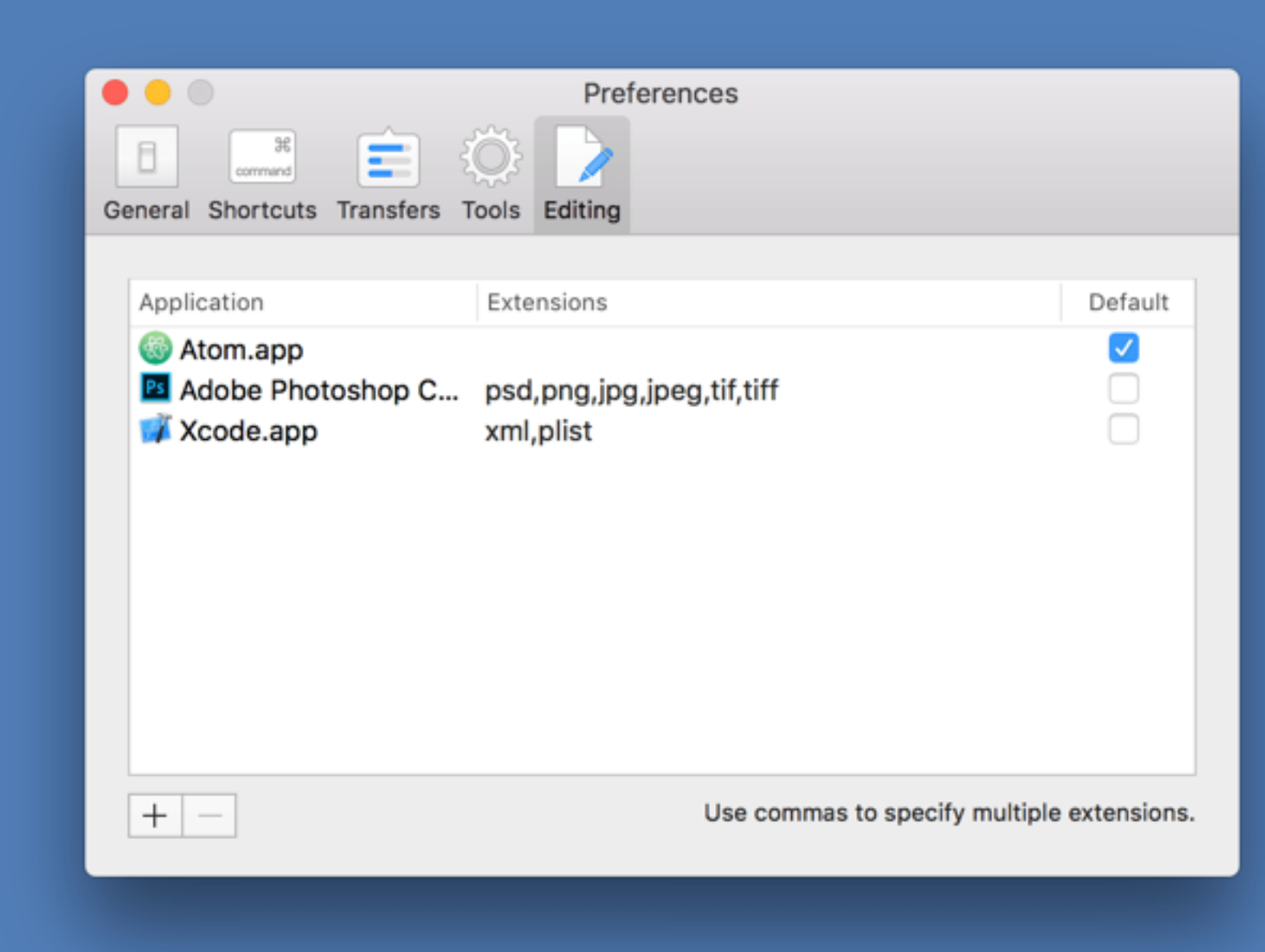

You can define your favorite editors for different kinds of files. To add an application for editing bottom left of the window and simply browse the application you would like to add. After you default editor by putting a checkmark next to it in the Default column. To assign specific file ty Extensions column of the application or select it and hit enter, then type the desired extensions